# Инструкция для преподавателей по редактированию курсов (дисциплин) в системе дистанционного обучения (СДО) Moodle

План работы:

- 1. Корректировка структуры курса
- 2. Размещение материалов
- 3. Добавление заданий
- 4. Добавление тестов (инструкция №2)
- 5. Настройка последовательности прохождения и отслеживания выполнения
- 6. Настройка записи студентов на курс

### 1. Войдите в систему дистанционного обучения <http://fdo.kubsau.ru/>

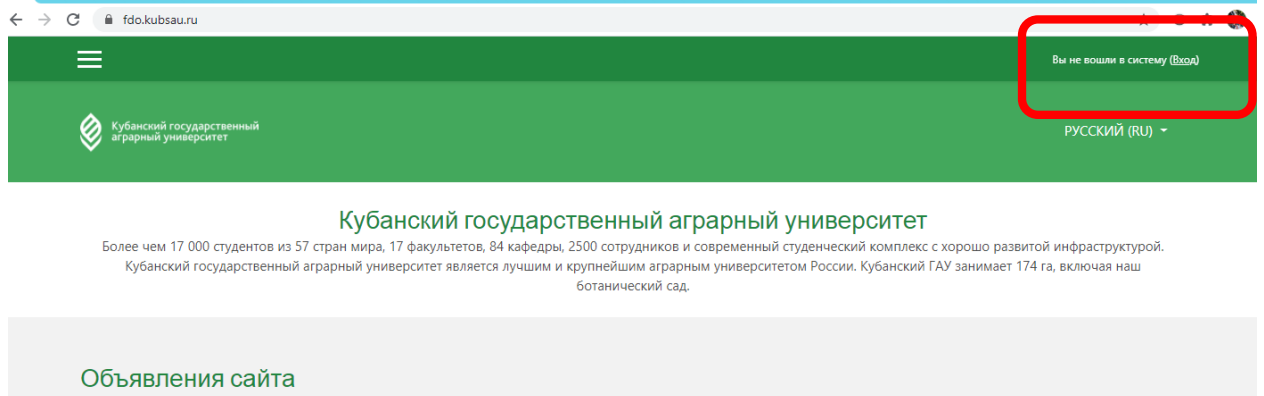

### 2. Введите логин и пароль. Нажмите кнопку Вход:

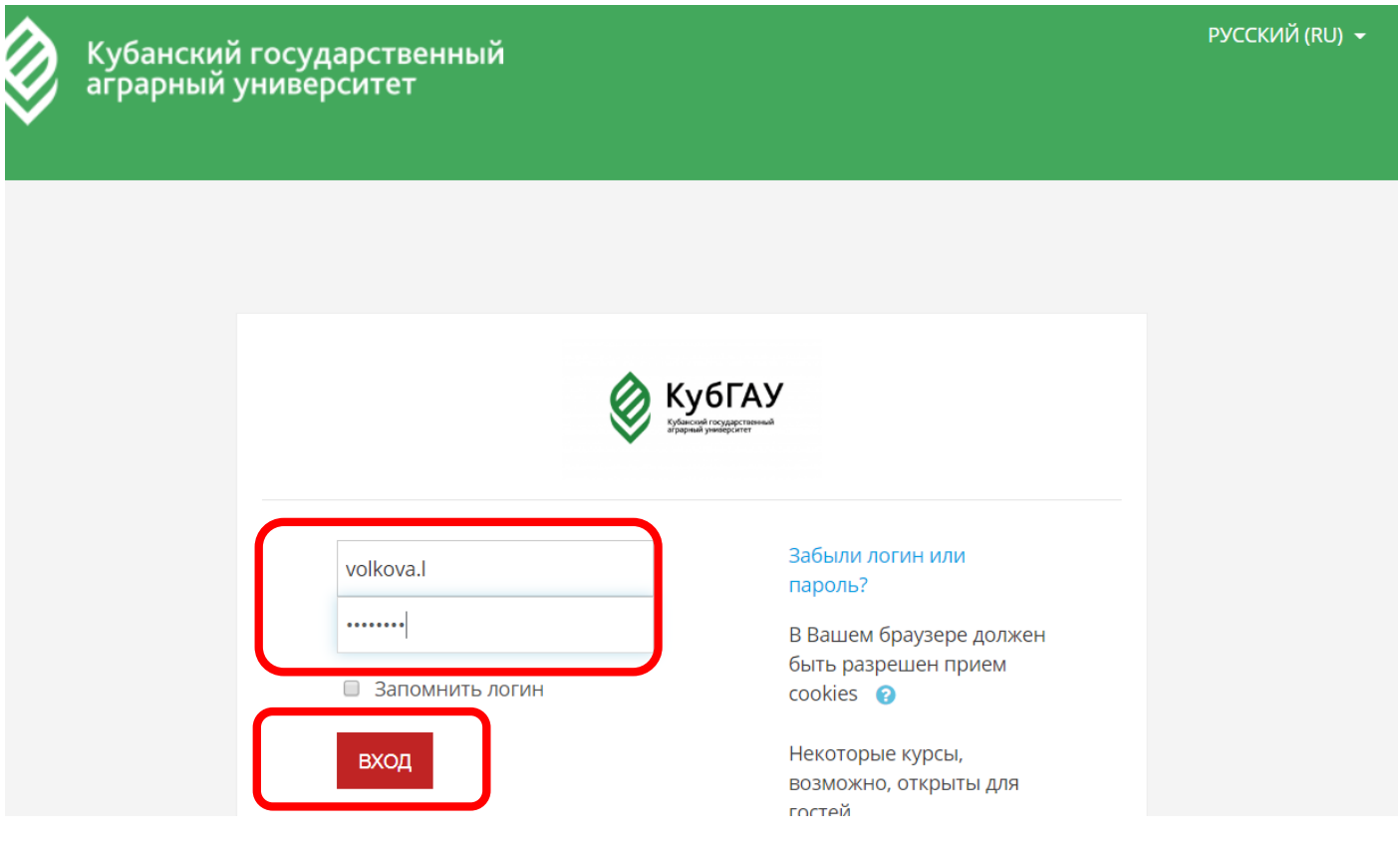

3. В левом меню в разделе Мои курсы выберите нужную дисциплину для редактирования:

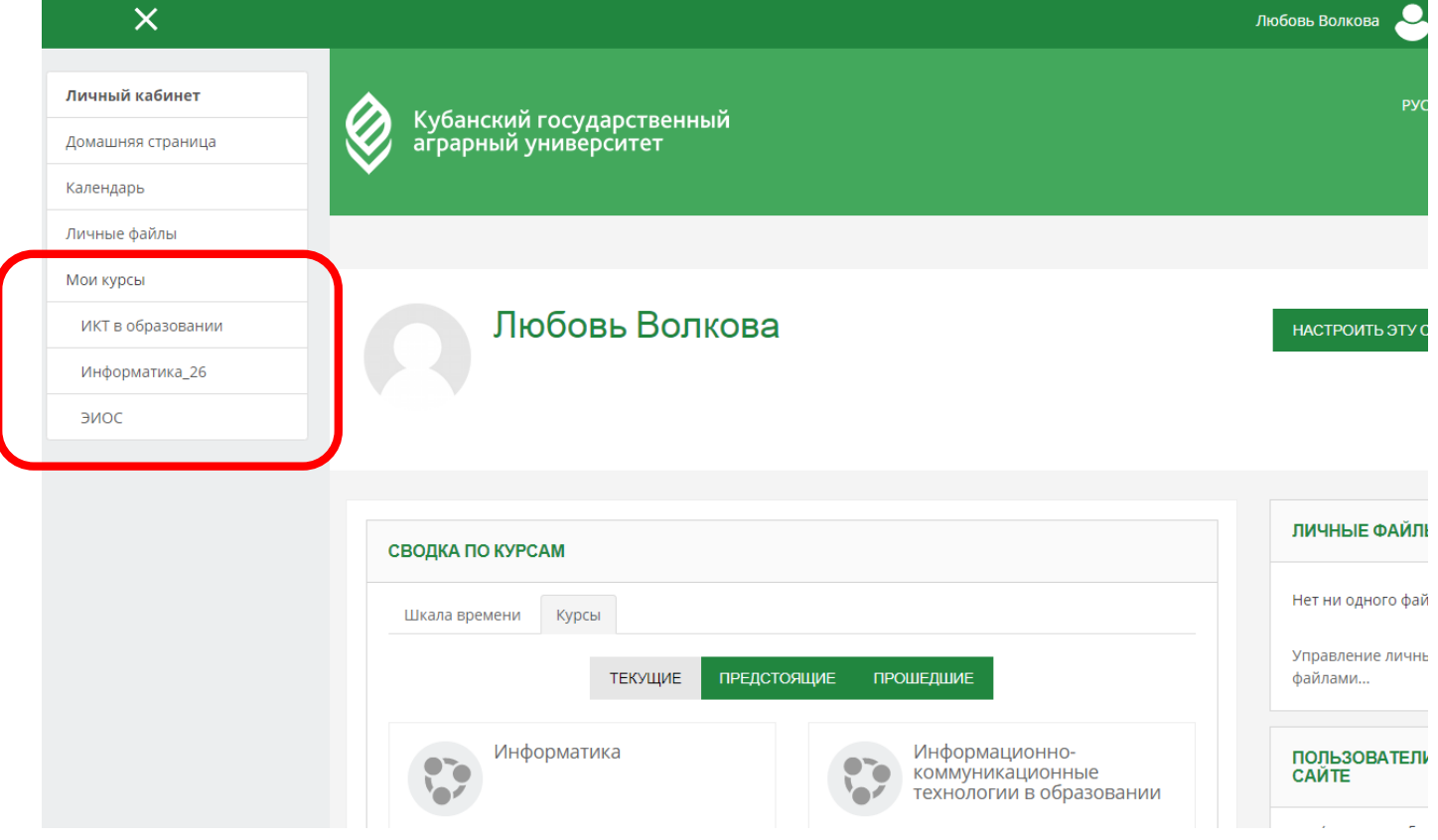

# Корректировка структуры курса

4. Добавьте лекции в соответствии с РПД. **По умолчанию в курс добавлено 3 лекции**, поэтому недостающие необходимо добавить в соответствии с пп.5-10:

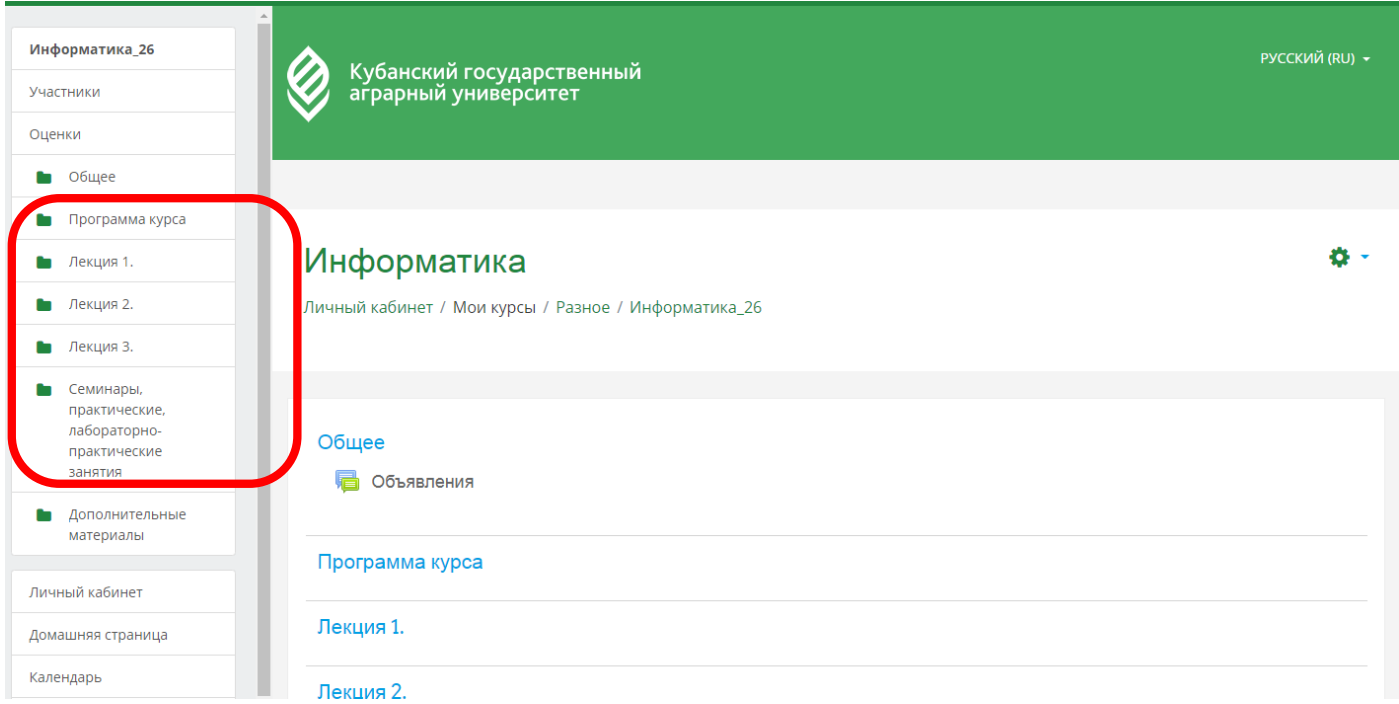

5. Включите режим редактирования курса, нажав на шестеренку в правом верхнем углу:

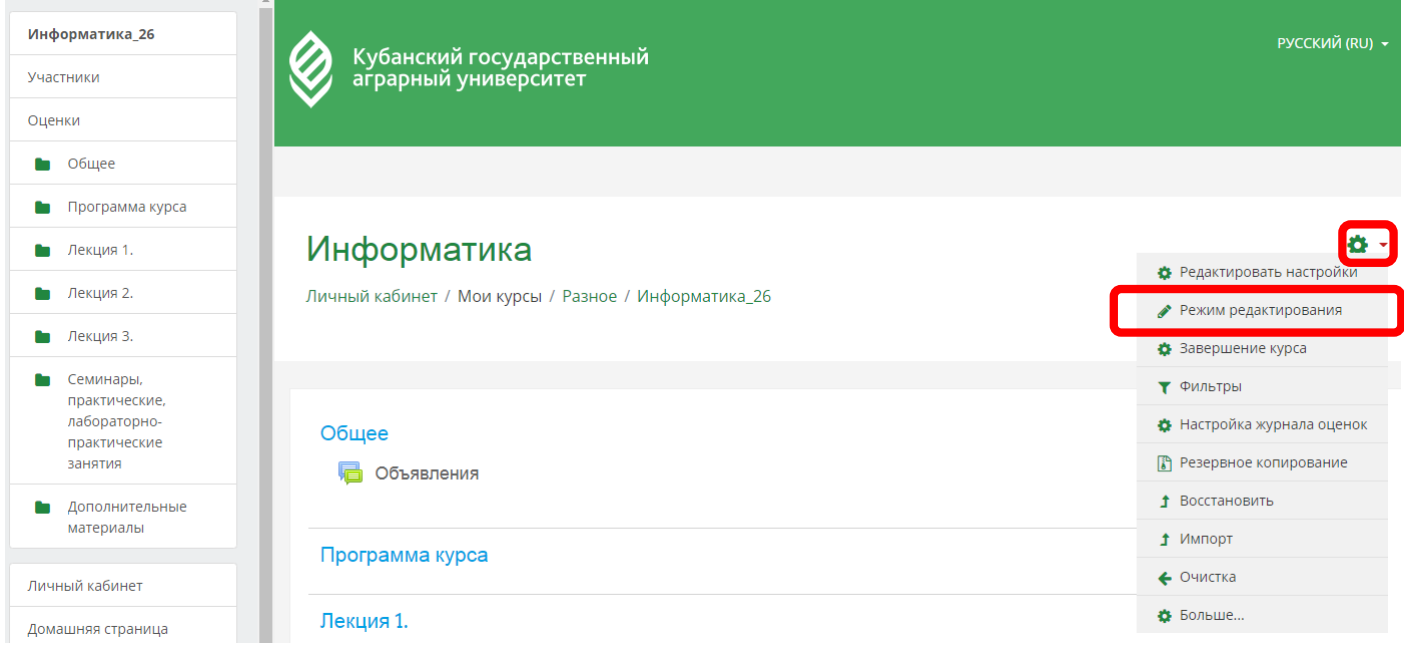

6. Перейдите в нижнюю часть страницы и нажмите Добавить темы:

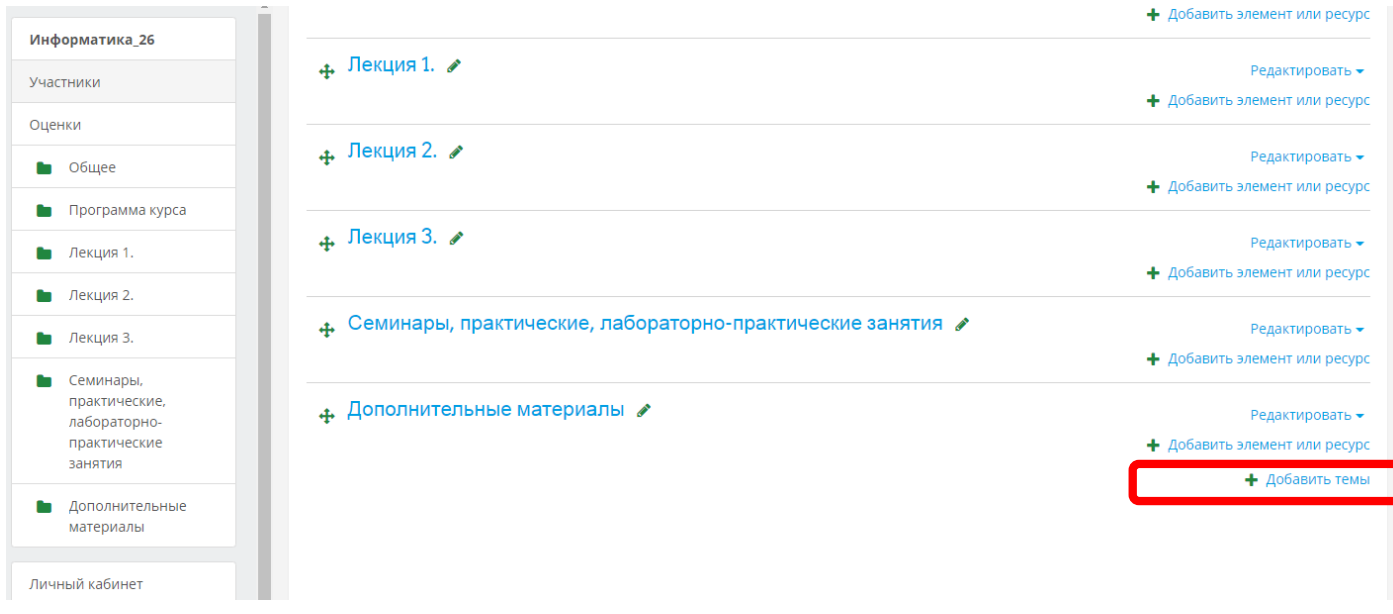

7. В поле Количество разделов укажите необходимое число тем (если в РПД указано 4 лекции, то я добавляю 1) и нажмите кнопку Добавить темы:

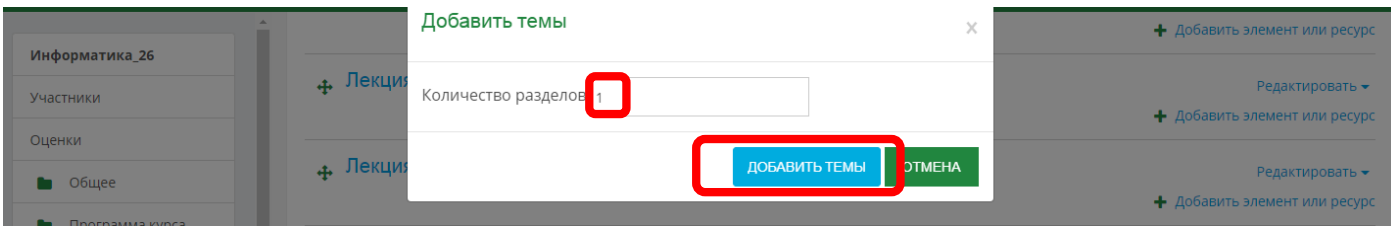

8. Откорректируйте структуру курса, переместив добавленные темы к лекциям. Воспользуйтесь значком «двунаправленная стрелка»:

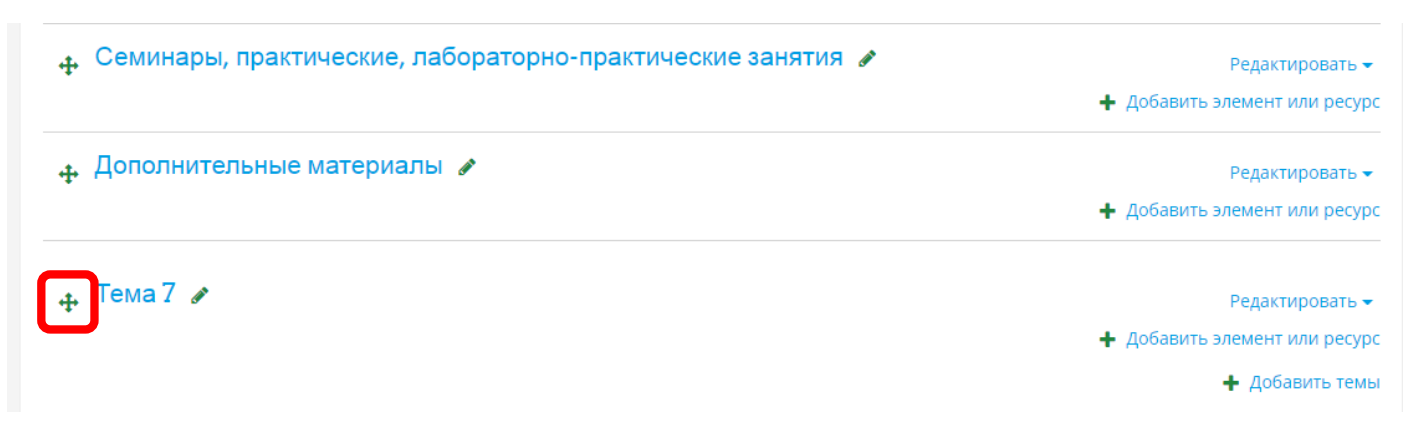

9. Темы перемещаются простым перетаскиванием вверх удерживая левой кнопкой мыши данный значок:

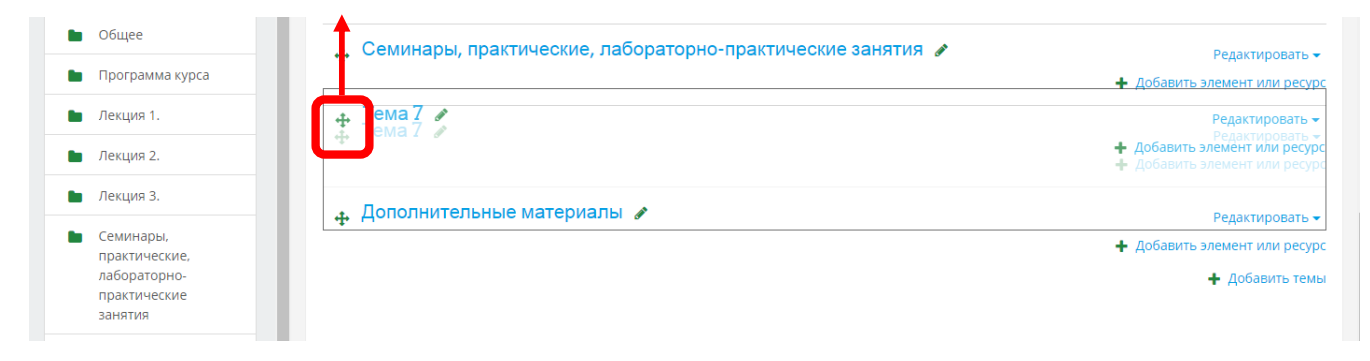

10. В процессе перемещения номер темы изменится в соответствии с текущим порядковым расположением в структуре курса:

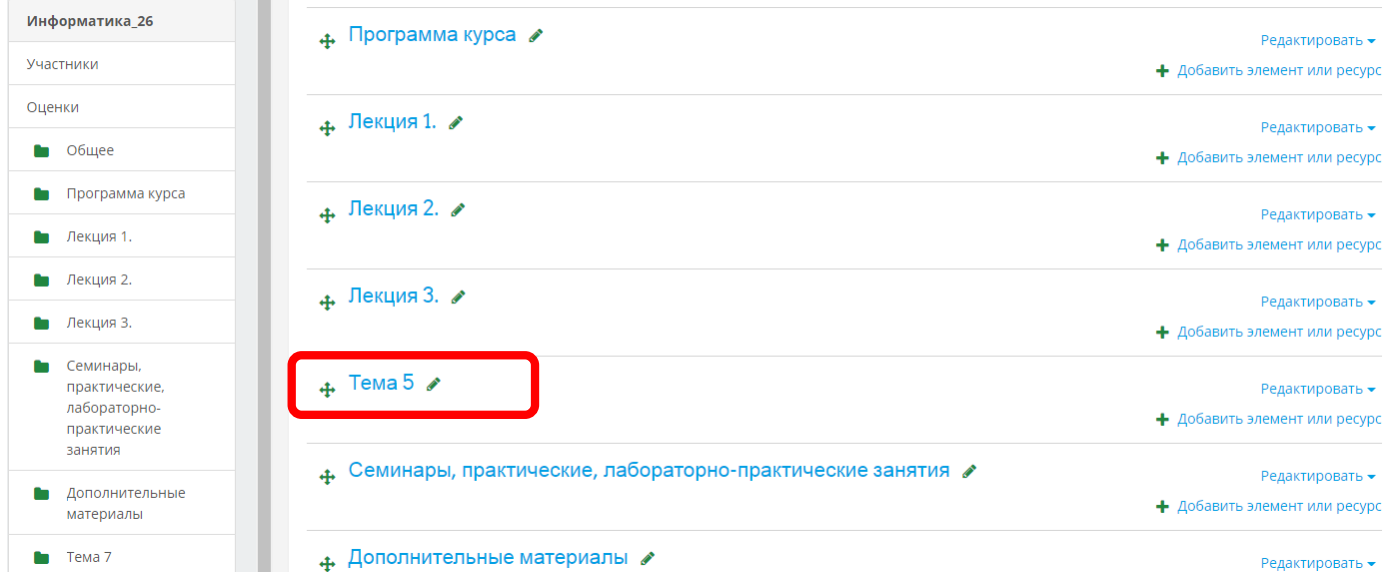

11. Исправьте названия лекций в соответствии с РПД (скопируйте из раздела Содержание и структура дисциплины) и добавьте аннотации к ним:

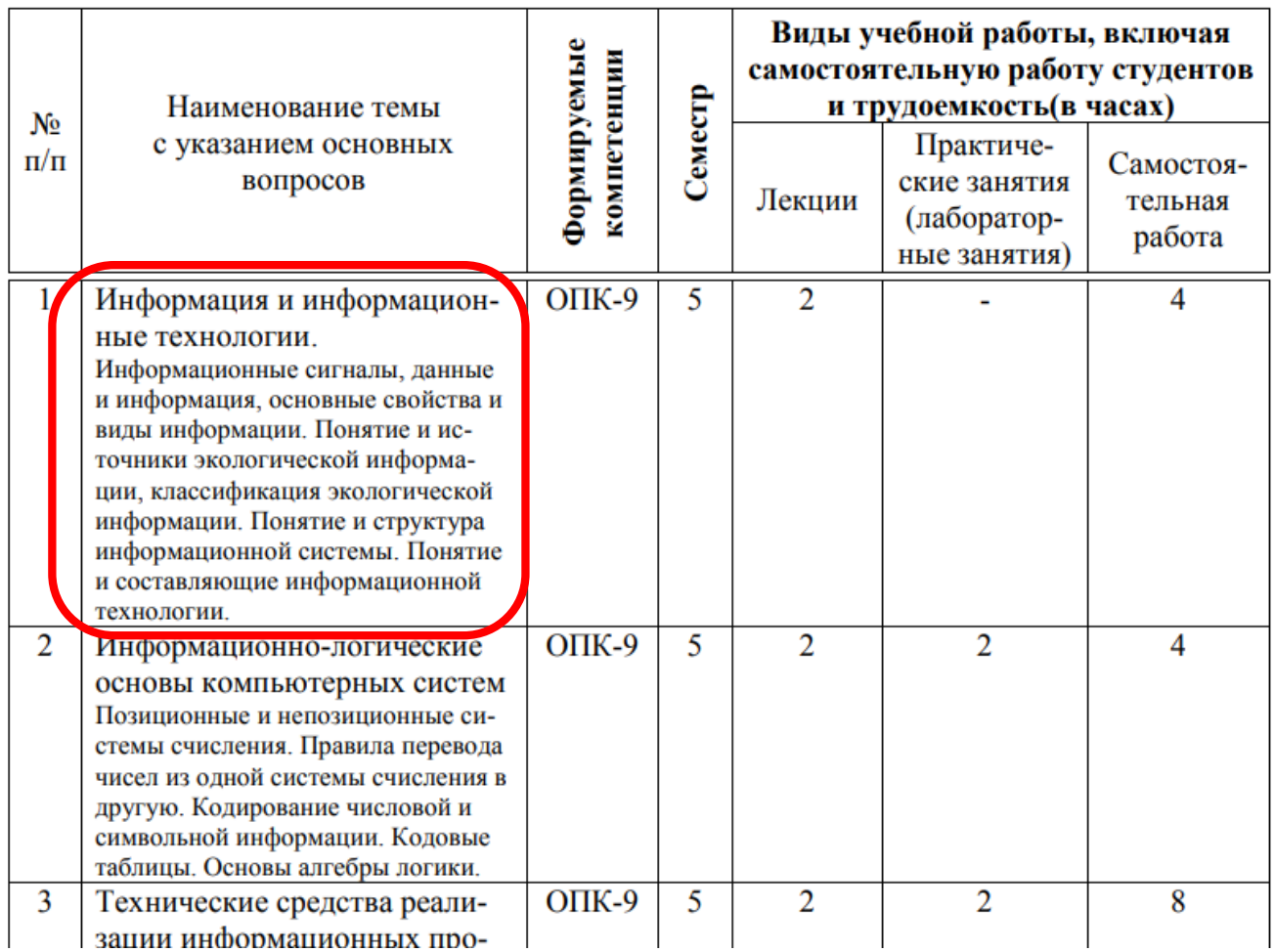

# Содержание и структура дисциплины по очной форме обучения

12. Для корректировки темы лекции нажмите на значок Карандаш:

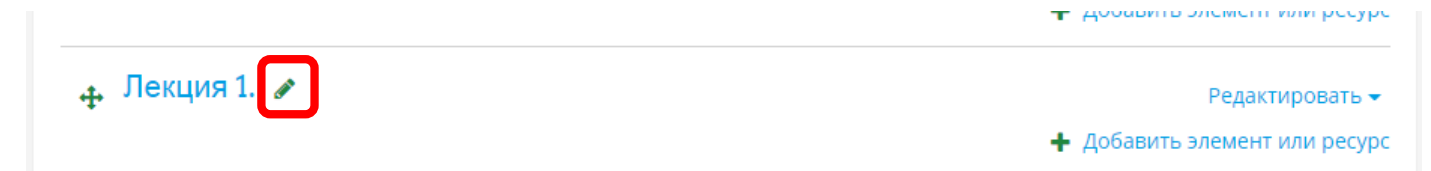

#### 13. Добавьте тему лекции и для подтверждения нажмите клавишу Ввод (Enter) на клавиатуре:

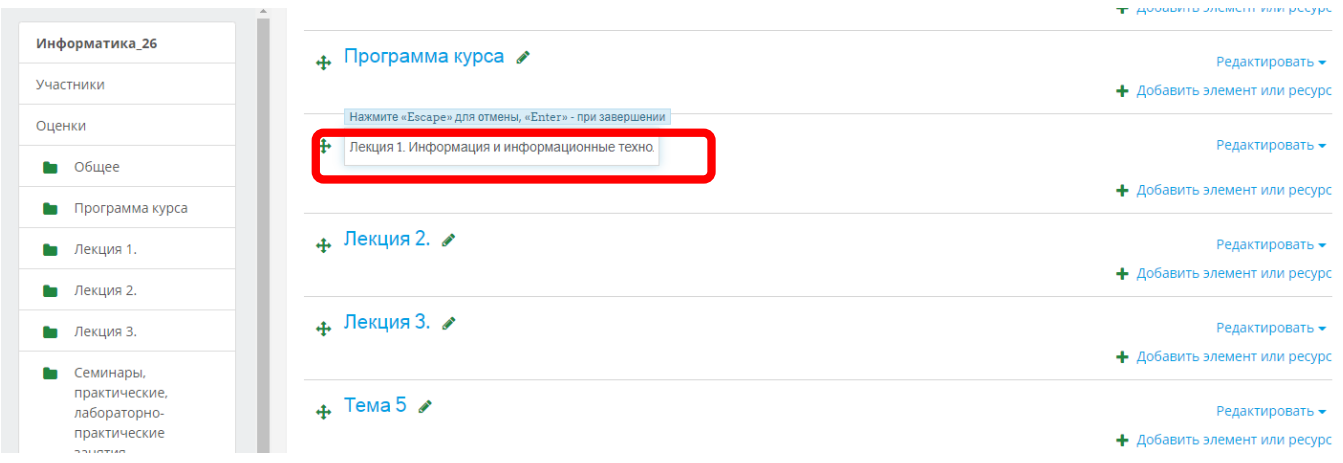

14. Далее добавьте аннотацию к каждой лекции, выбрав в меню Редактировать пункт Редактировать тему:

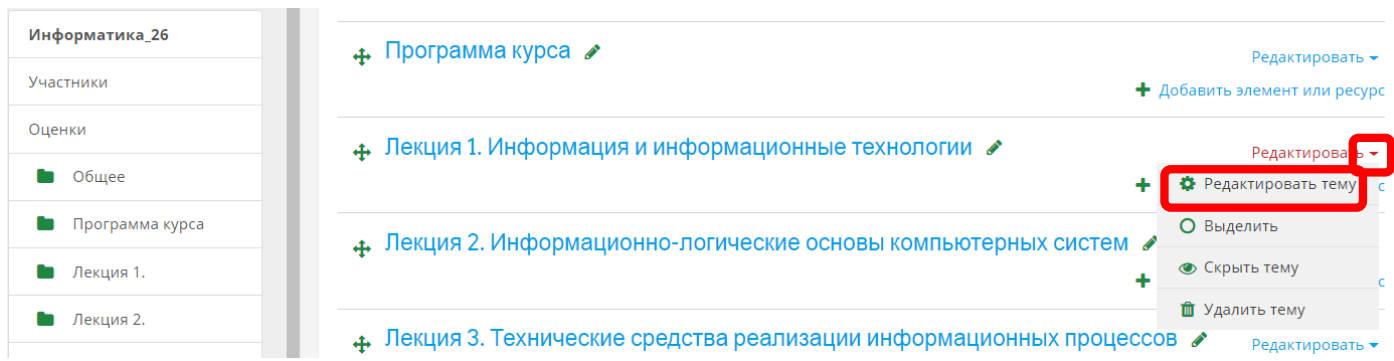

#### 15. В поле Описание добавьте аннотацию лекции из РПД и нажмите кнопку Сохранить:

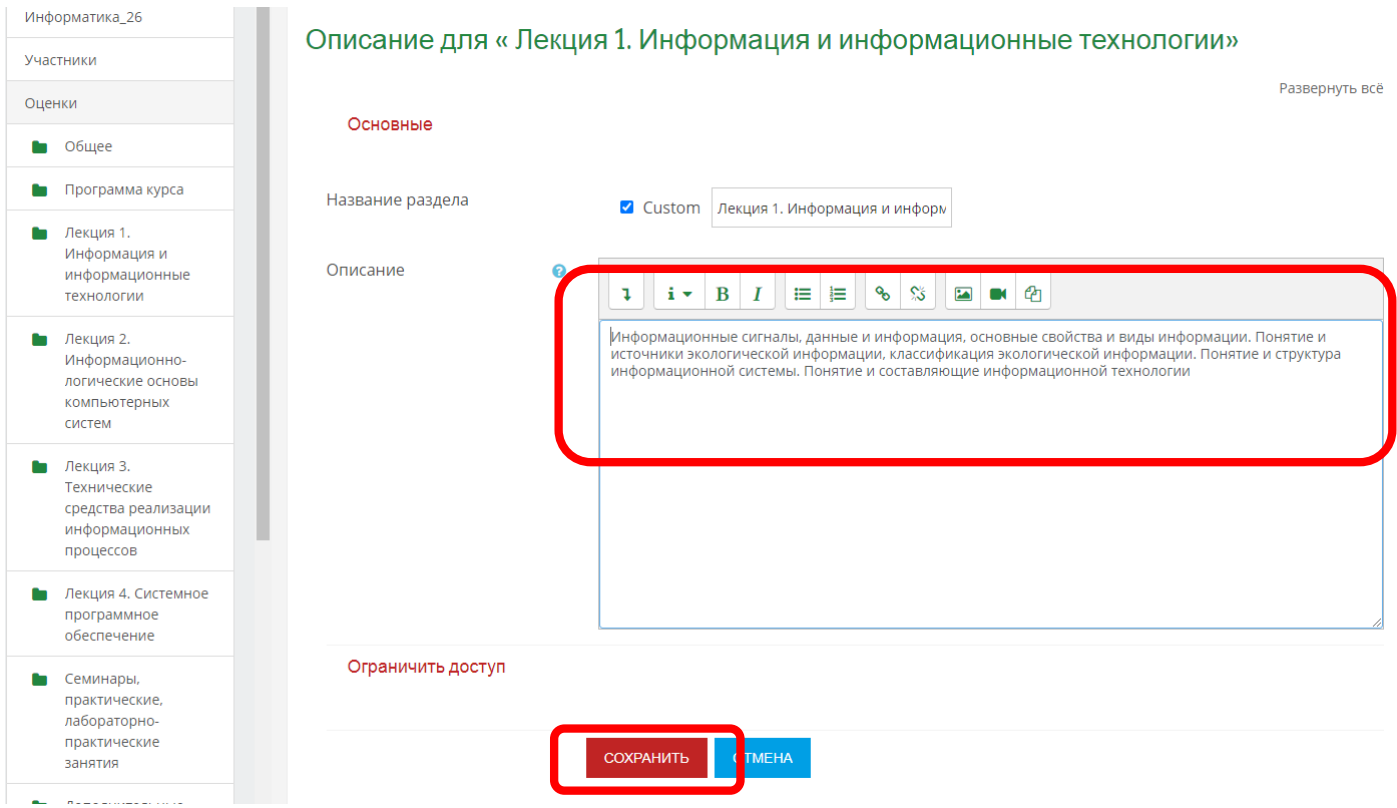

#### 16. Добавьте аннотацию ко всем лекциям:

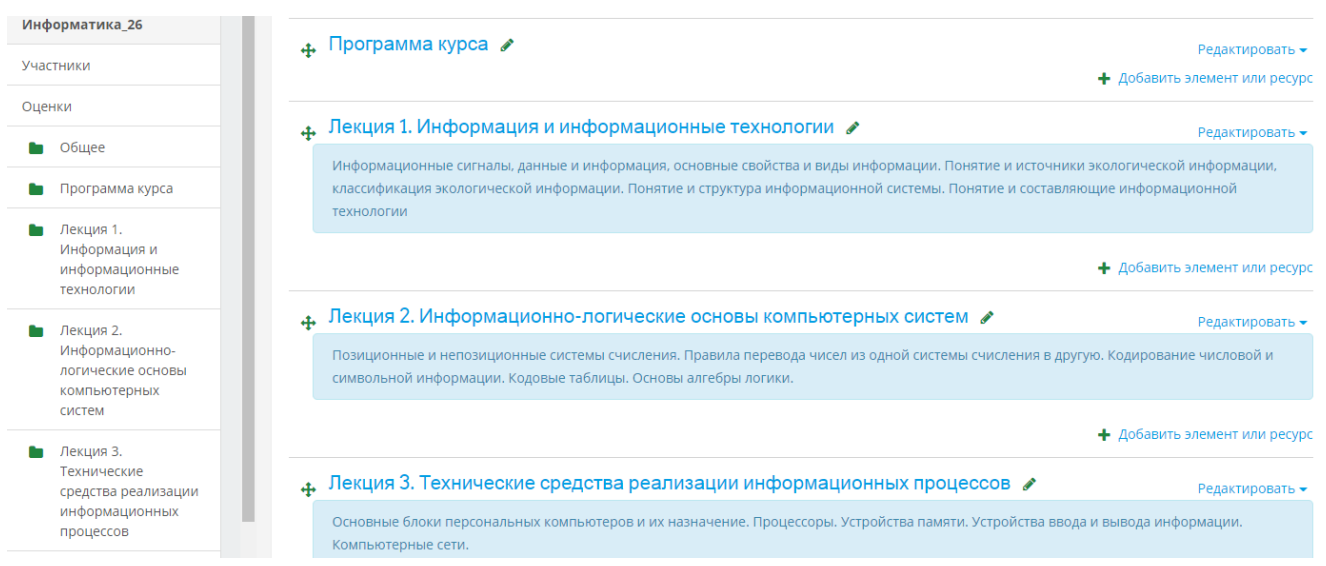

17. Добавьте аннотацию к курсу (дисциплине) из раздела РПД Цели и задачи освоения дисциплины. Нажмите на шестеренку в правом верхнем углу и выберите пункт Редактировать настройки:

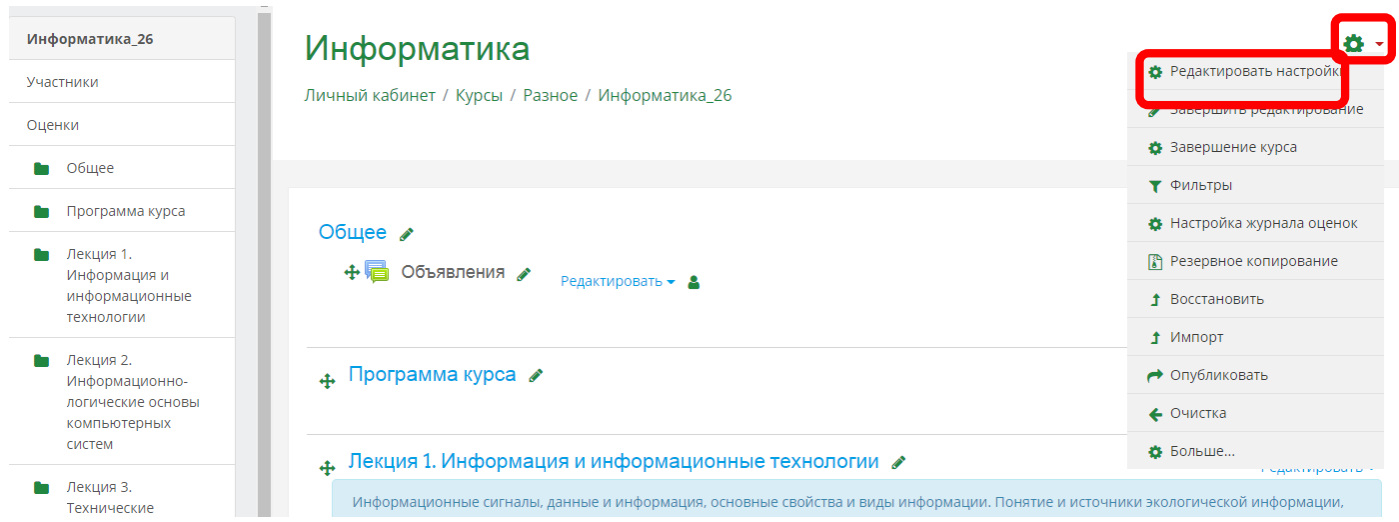

18. В поле описание курса вставьте цели и задачи из РПД. При необходимости откорректируйте текст с помощью текстового редактора:

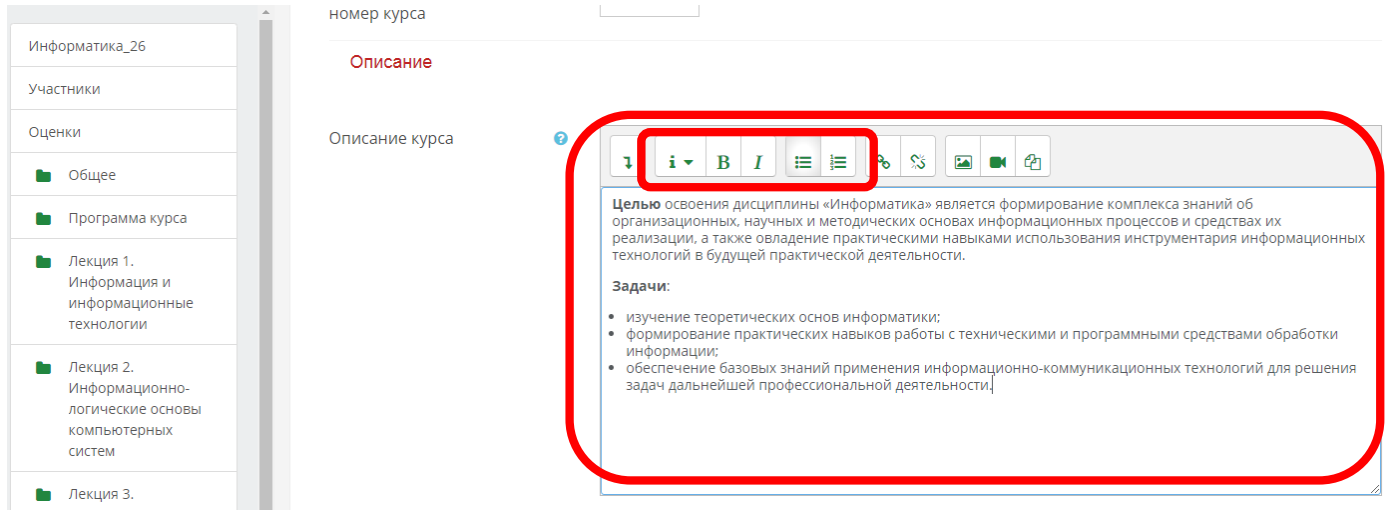

19. Внизу страницы нажмите кнопку Сохранить и показать:

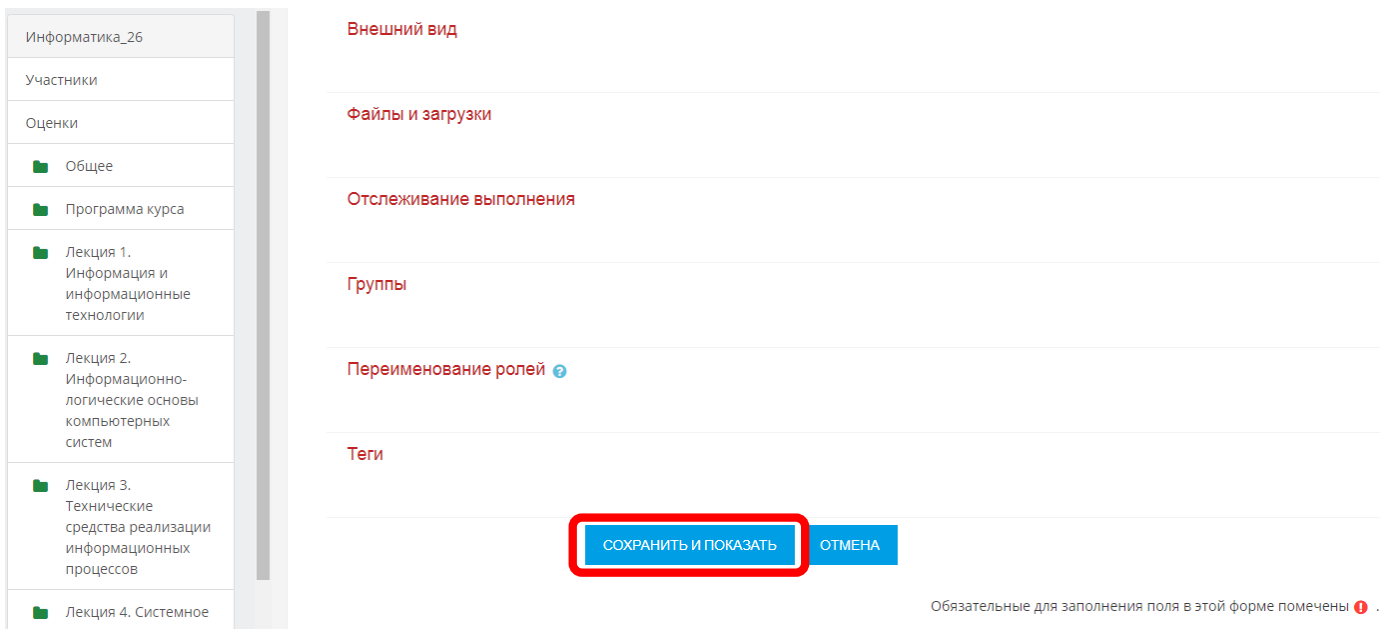

#### 20. Данные изменения можно проверить, вернувшись в список дисциплин по направлению:

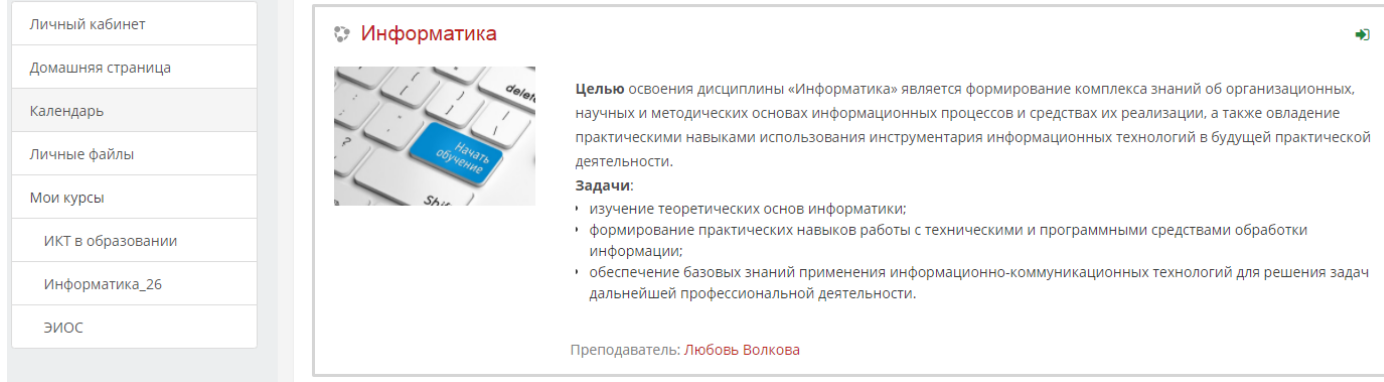

#### Размещение материалов

21. Для продолжения работы с курсом необходимо заранее подготовить полный комплект лекций, презентаций к лекциям (при наличии), практических /лабораторно-практических работ, дополнительных материалов и вопросов к экспресс-тестам по лекциям (не обязательно):

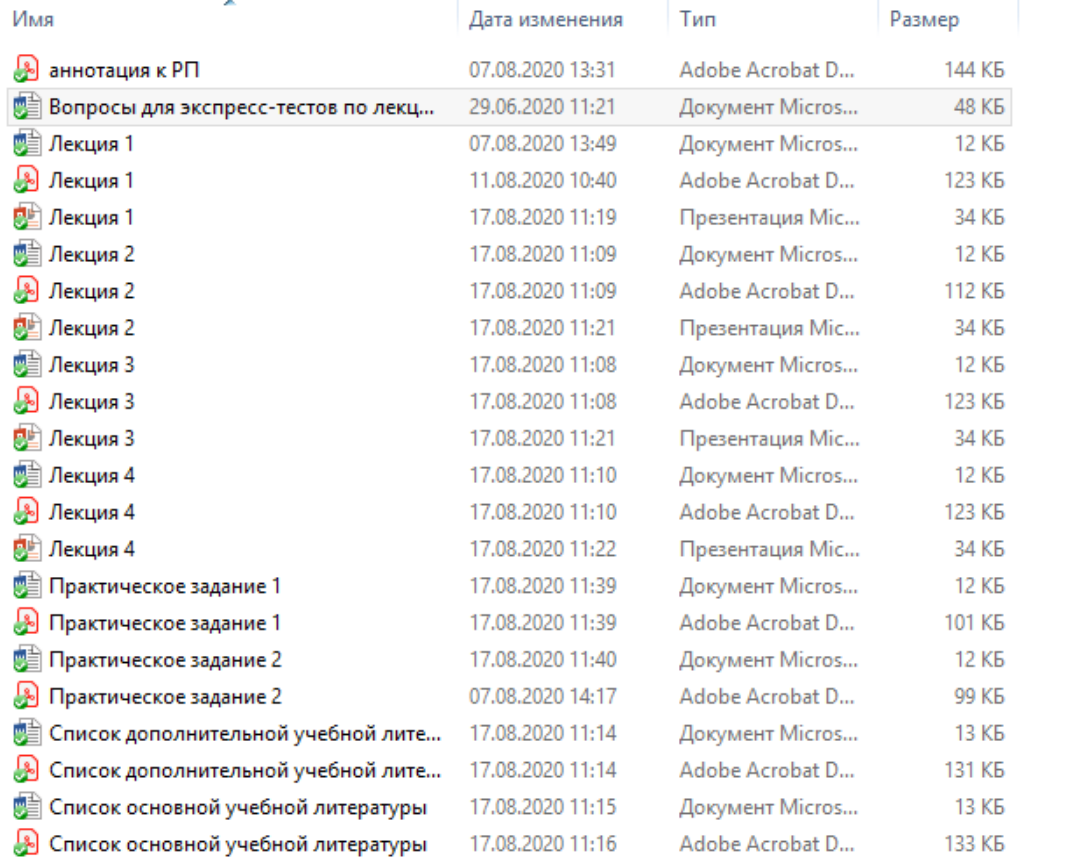

#### 22. В раздел Программа курса нужно добавить файл аннотации к РПД по дисциплине. В каждую лекцию разместить в соответствующей последовательности:

- лекцию, 5-10 страниц в формате pdf;
- презентацию (при наличии);
- экспресс-тест, 3-5 вопросов (см. инструкцию по разработке тестов в moodle).

23. Добавление файлов (на примере аннотации к РПД). **Максимальный размер добавляемого файла не должен превышать 5Мбайт**. Нажмите Добавить элемент или ресурс в разделе, в котором нужно файл разместить:

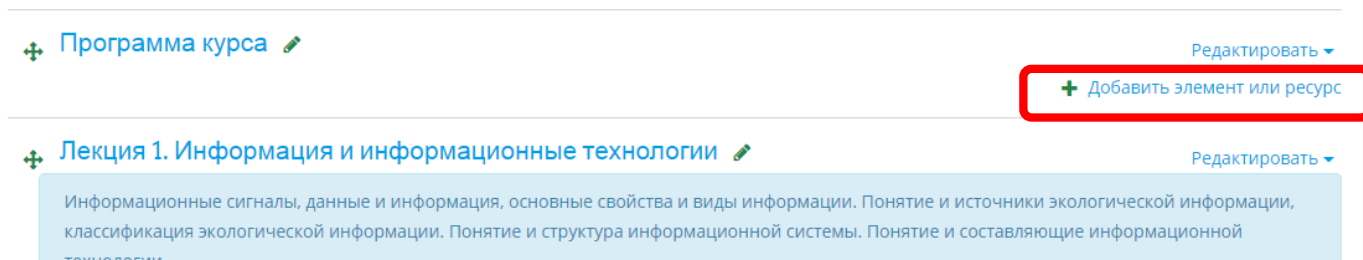

24. Выберите ресурс Файл и нажмите добавить:

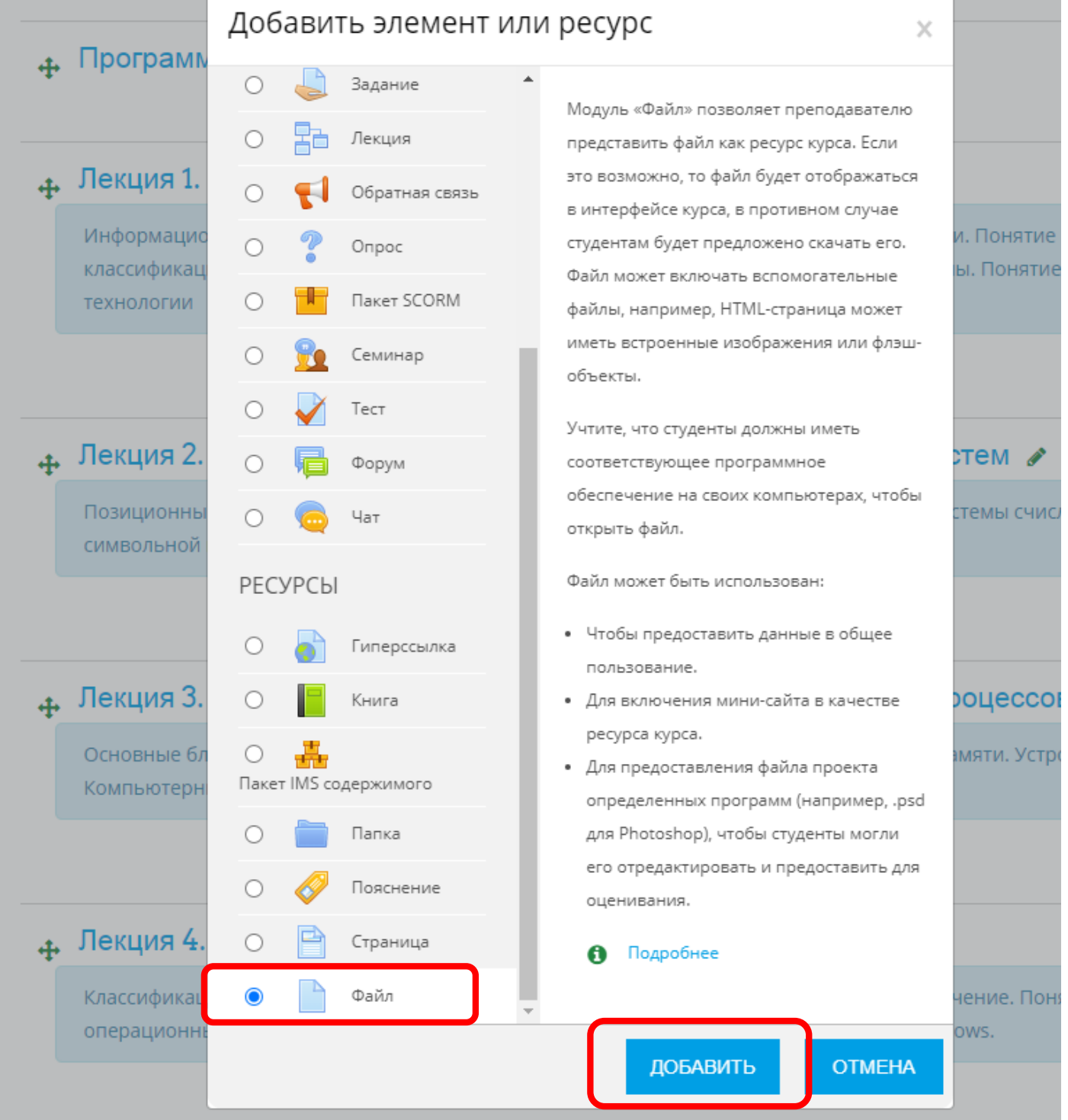

25. В поле Название укажите название файла и в поле Выберите файлы прикрепите файл (перетаскиванием из своей папки):

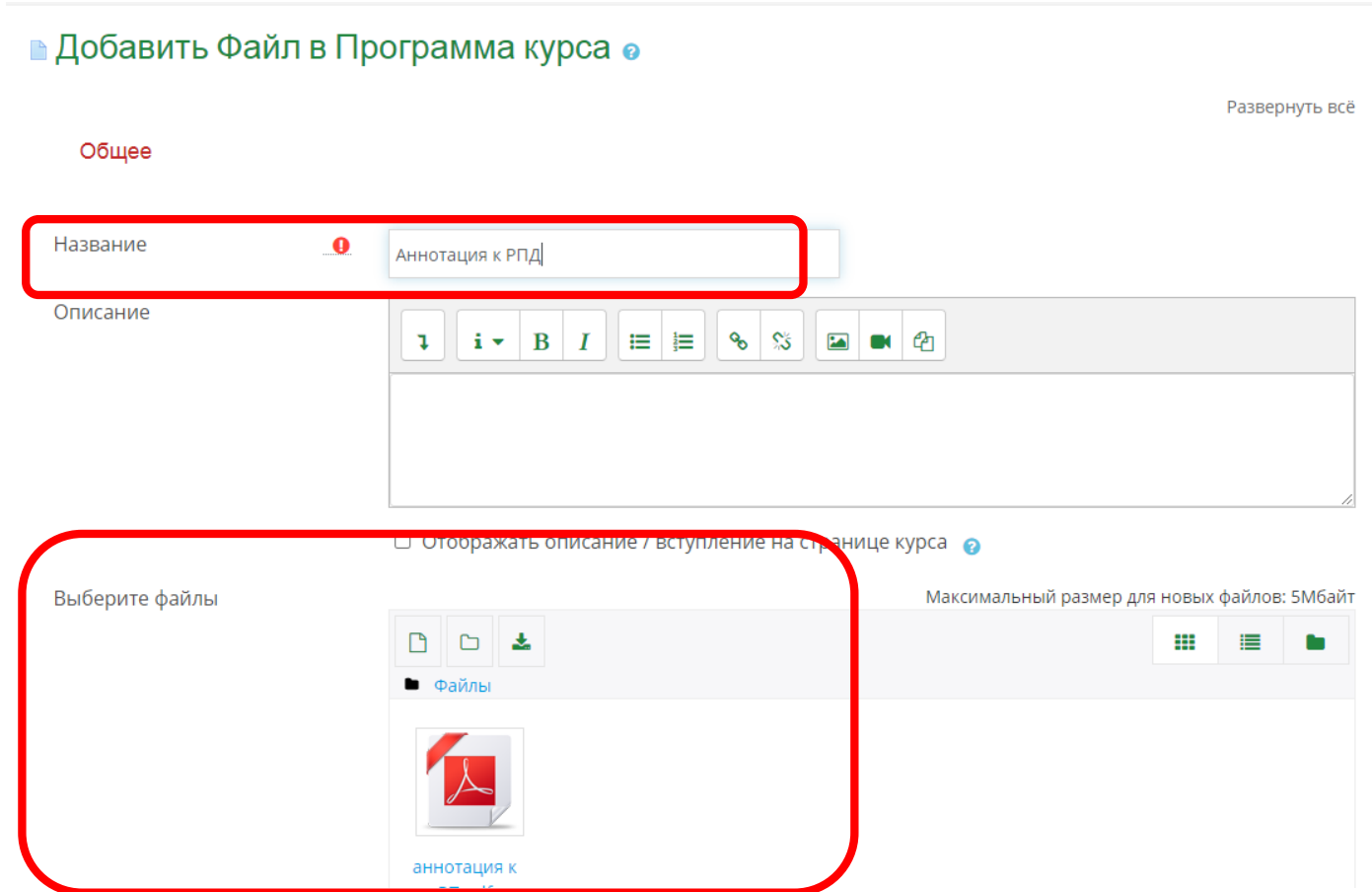

26. Внизу страницы нажмите кнопку Сохранить и вернуться к курсу:

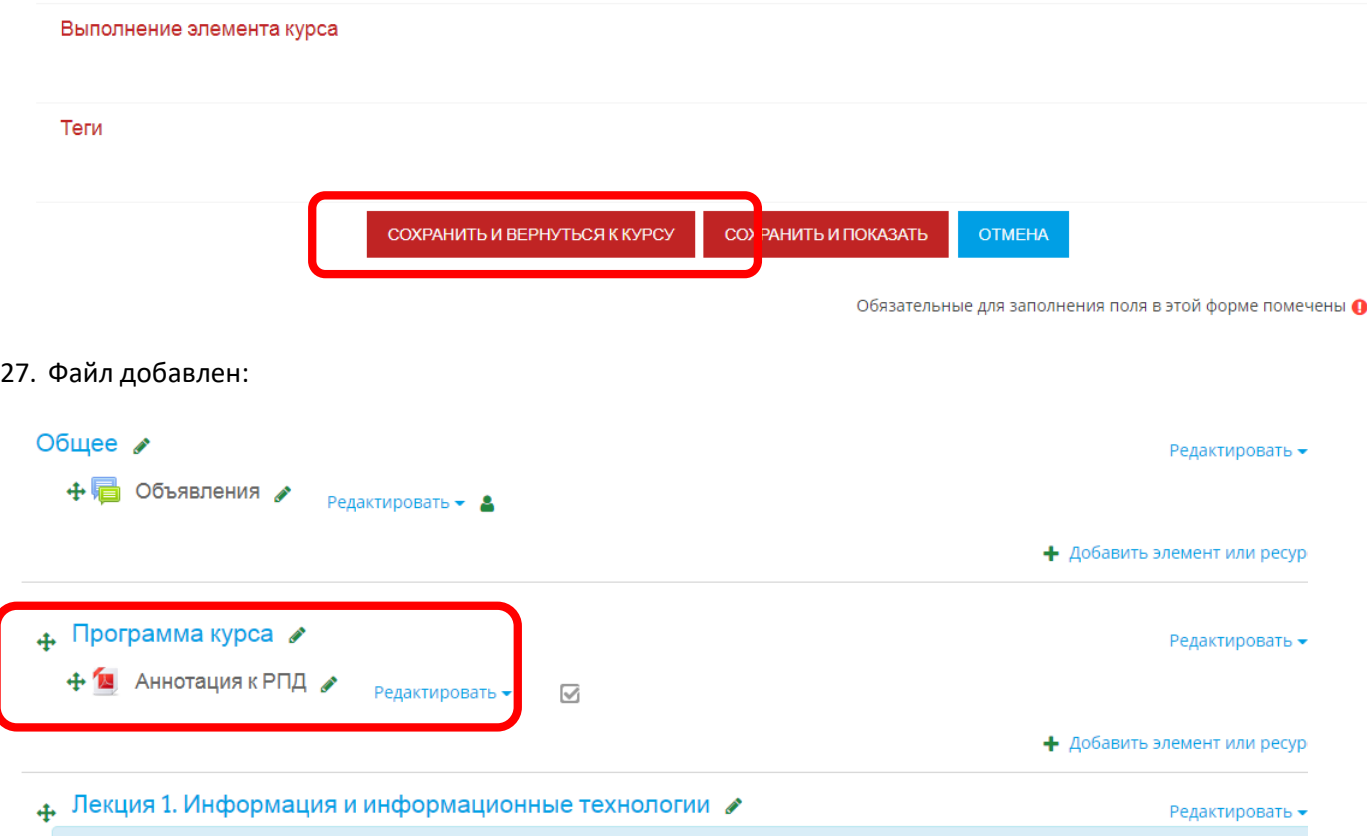

28. Согласно пп.23-27 разместите все файлы в соответствующие разделы курса (Лекции и Дополнительные материалы), придерживаясь строгой последовательности и указывая правильные названия файлов:

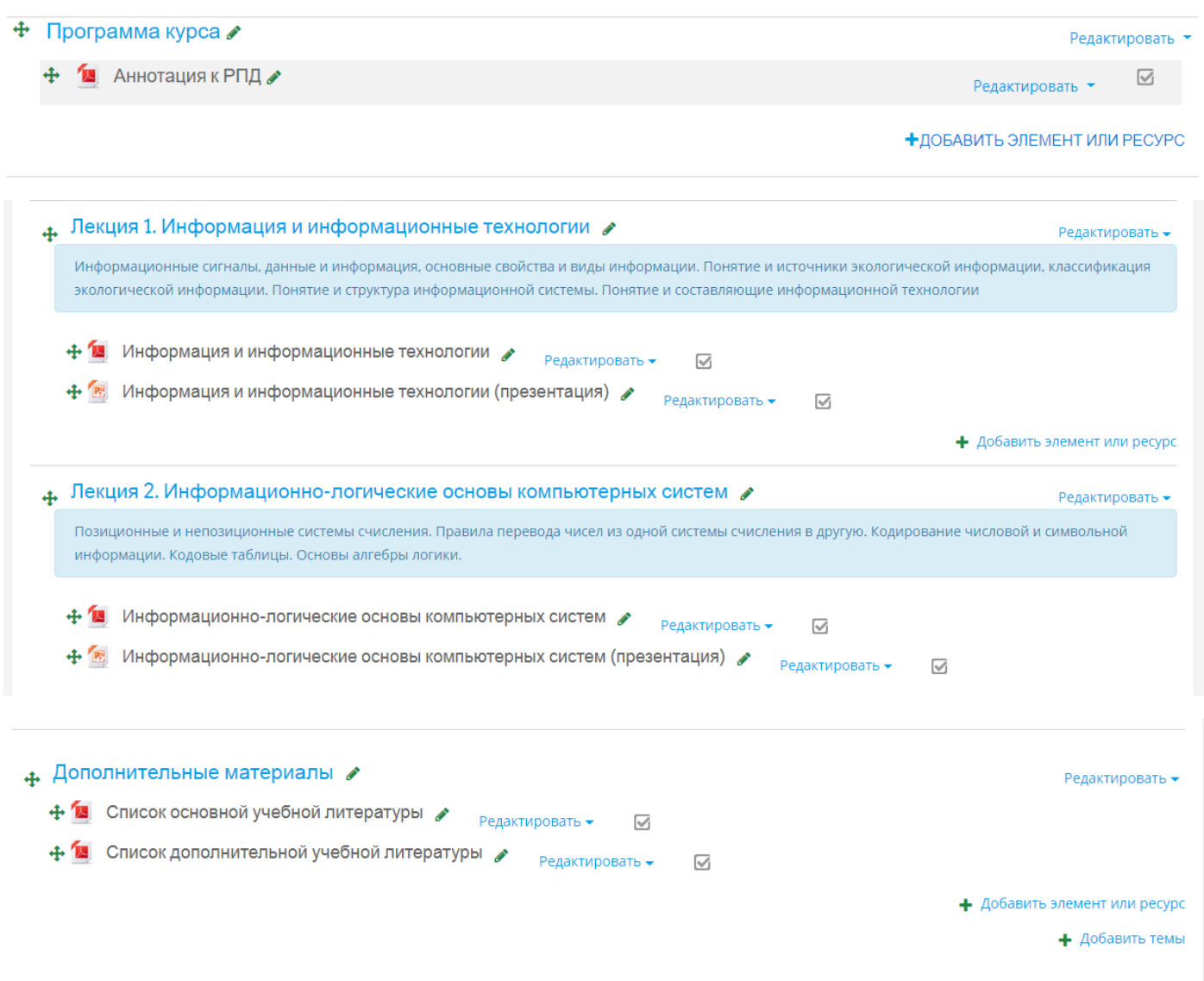

# Добавление заданий

29. В раздел Семинары, практические, лабораторно-практические занятия разместите лабораторные/практические задания в виде файлов или в виде заданий. Если выполнение заданий подразумевает, что студент должен прислать письменный ответ или решение, тогда в качестве элементов курса необходимо создавать задания. В данном блоке нажмите Добавить элемент или ресурс:

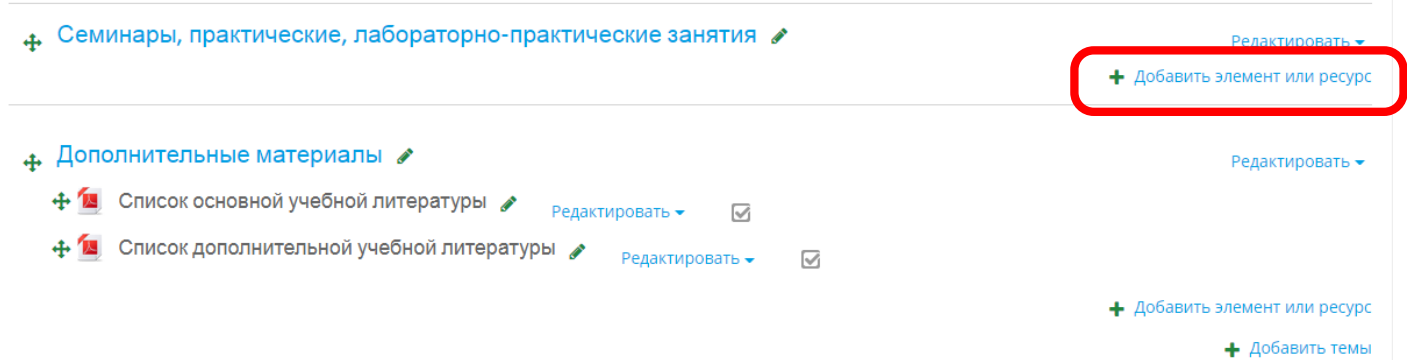

# 30. Выберите элемент курса Задание и нажмите кнопку Добавить:

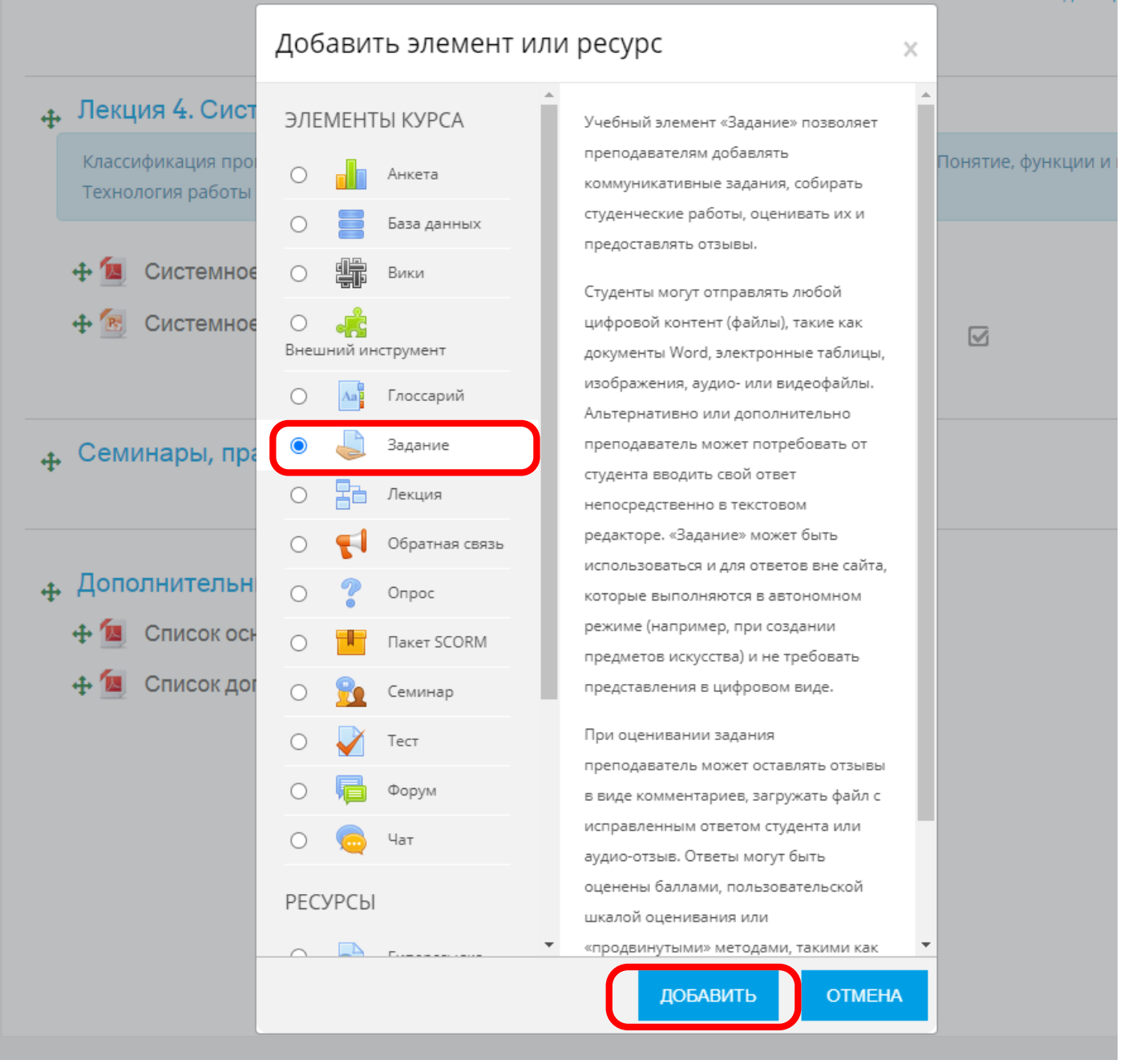

31. Заполните поле Название задания, поле Описание (при необходимости), загрузите файл в поле Дополнительные файлы:

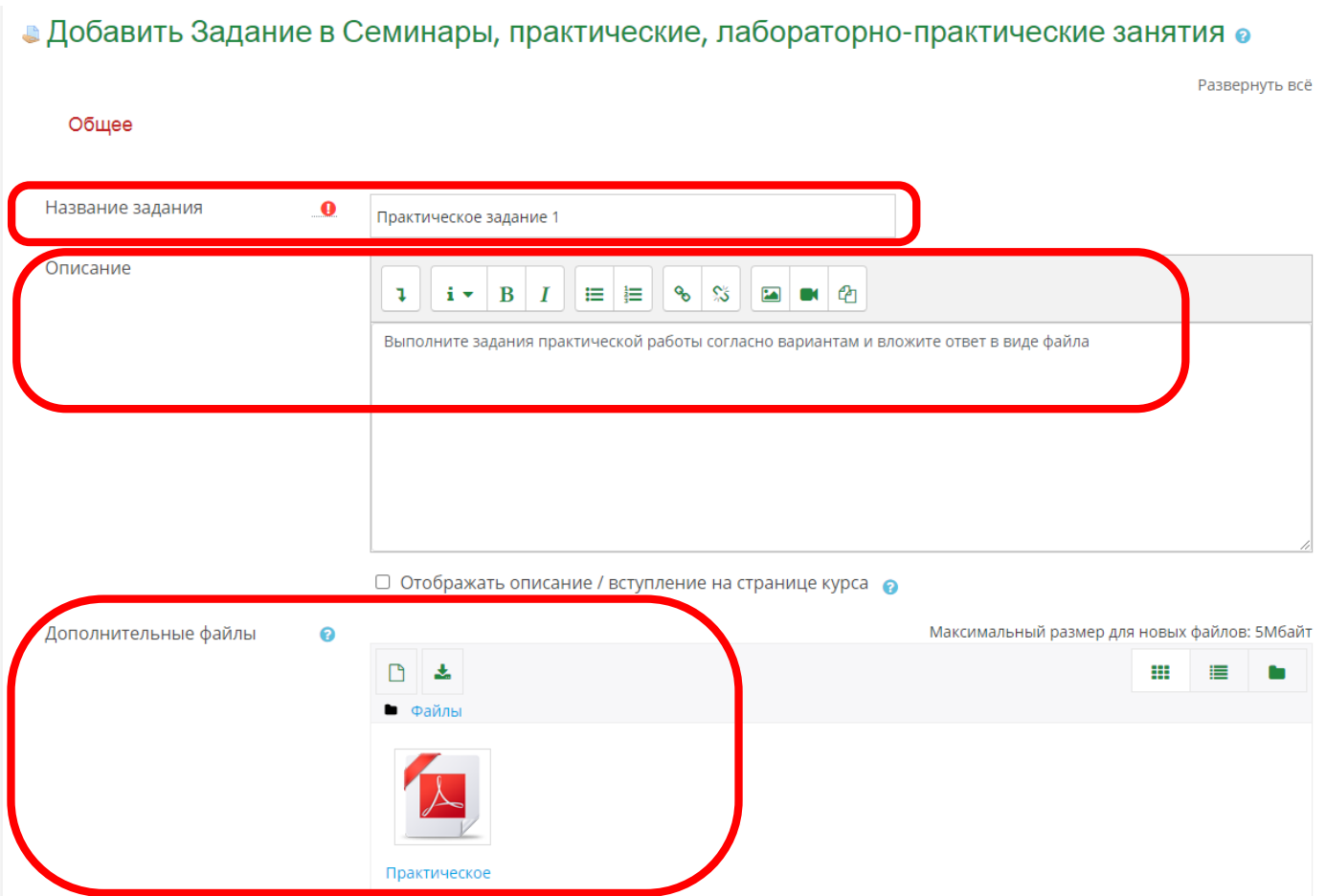

32. **При необходимости** настройте доступ, включив соответствующие поля:

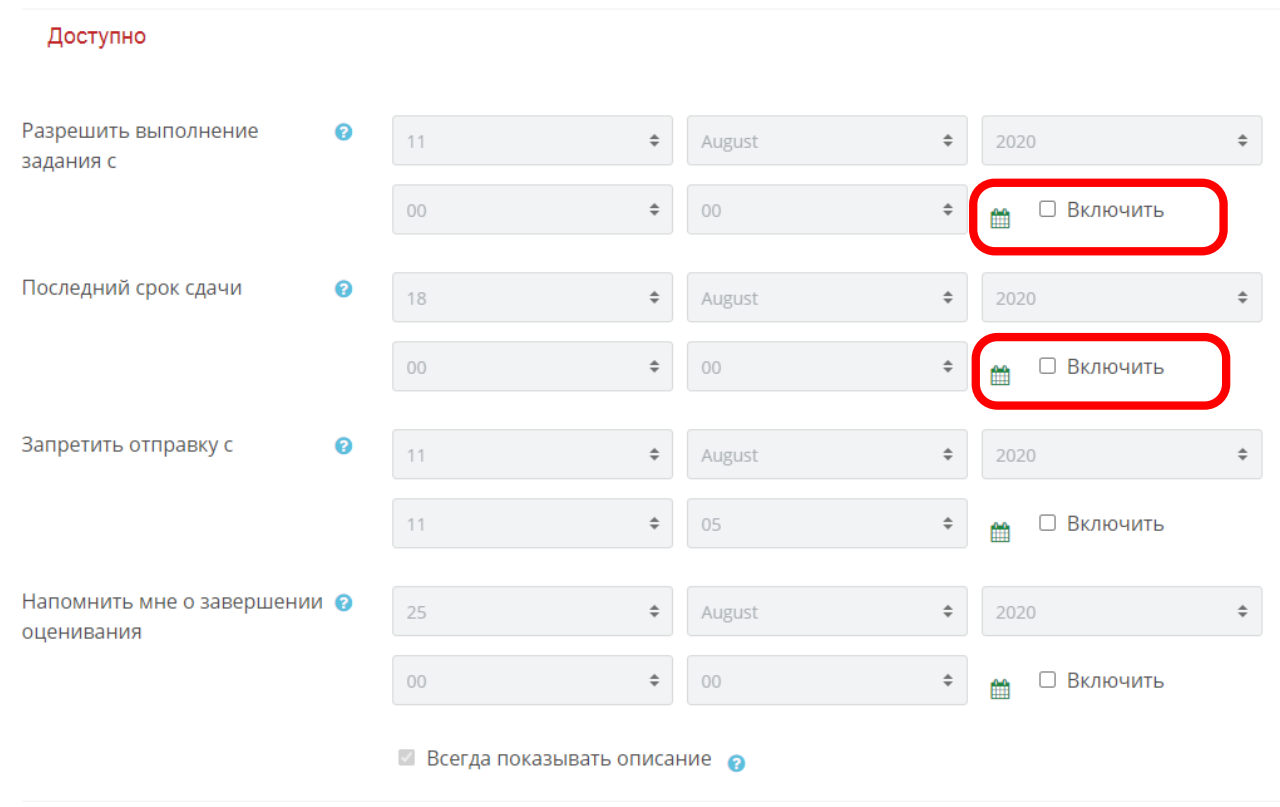

# 33. Завершите настройки задания, откорректировав необходимые блоки настроек:

#### Типы представлений ответов

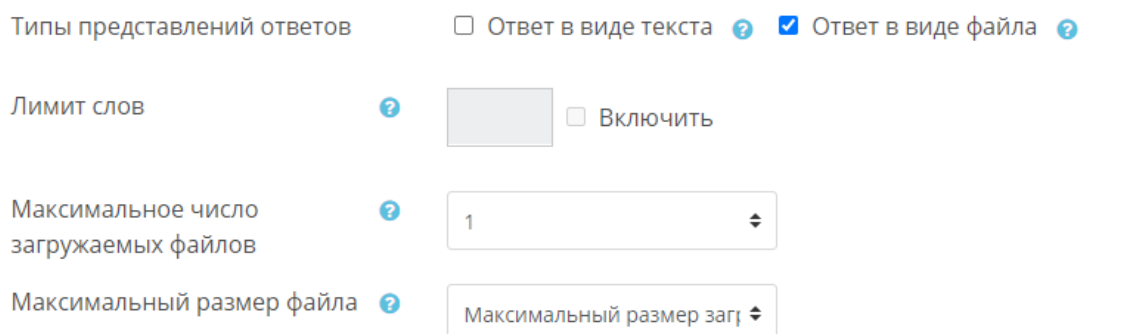

# Если требуется простой ответ в виде текста:

### Типы представлений ответов

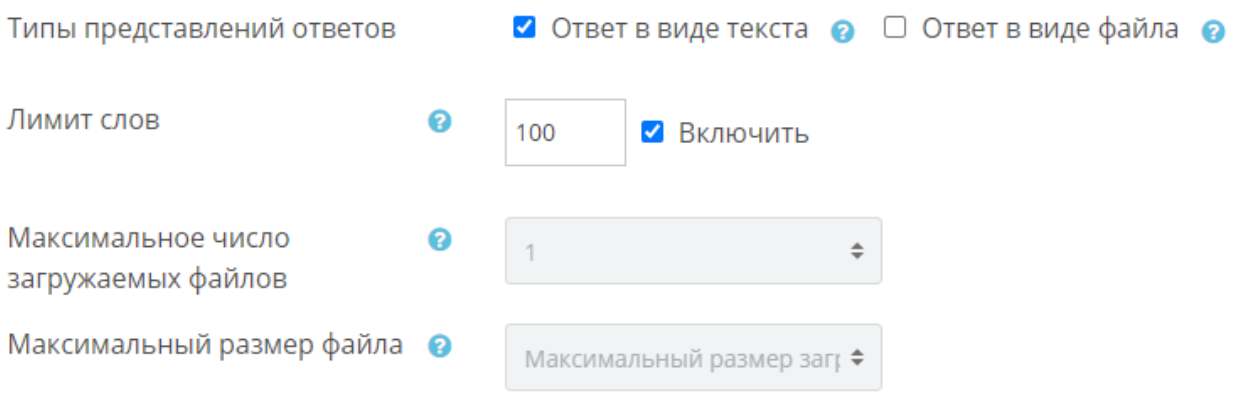

### 34. Дополнительные настройки (при необходимости):

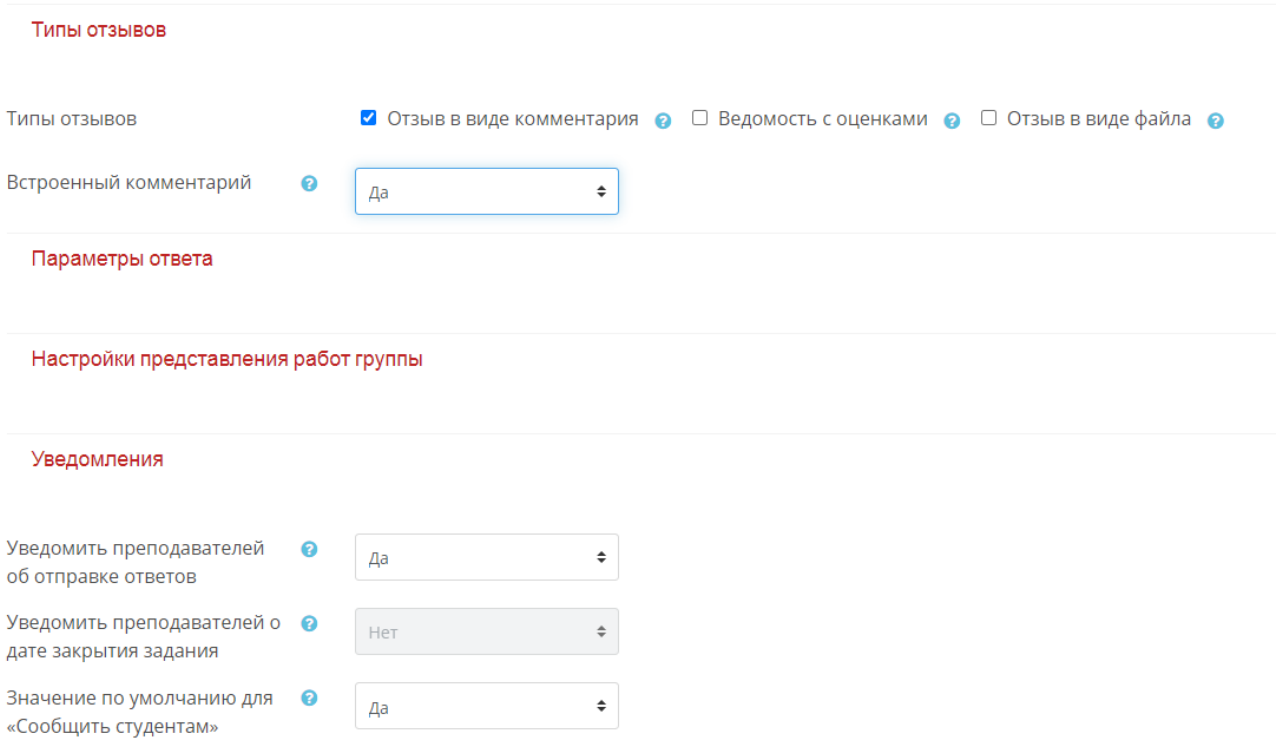

#### 35. Завершите настройки, нажав внизу страницы на кнопку Сохранить и вернуться к курсу:

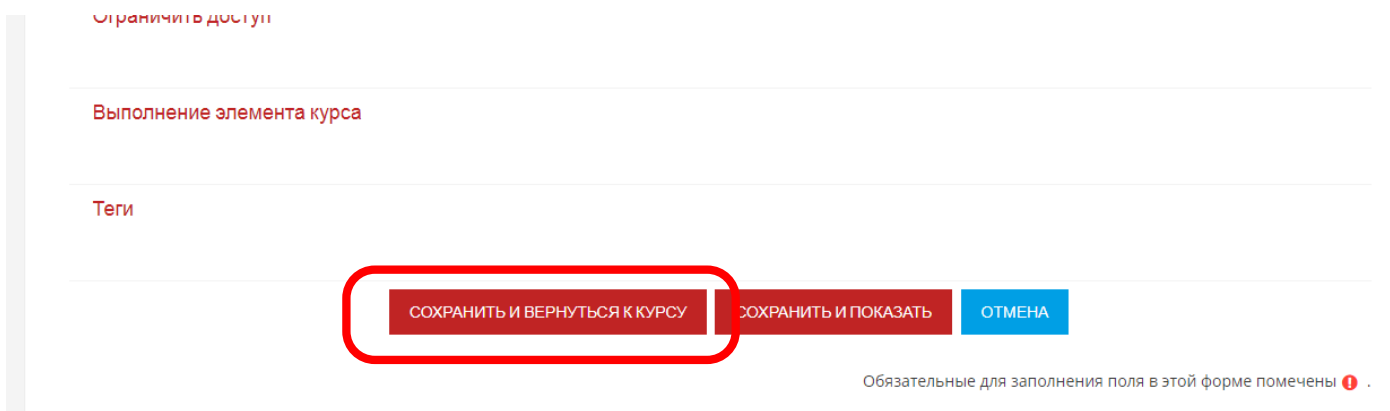

36. Добавьте все практические занятия согласно пп.29-35

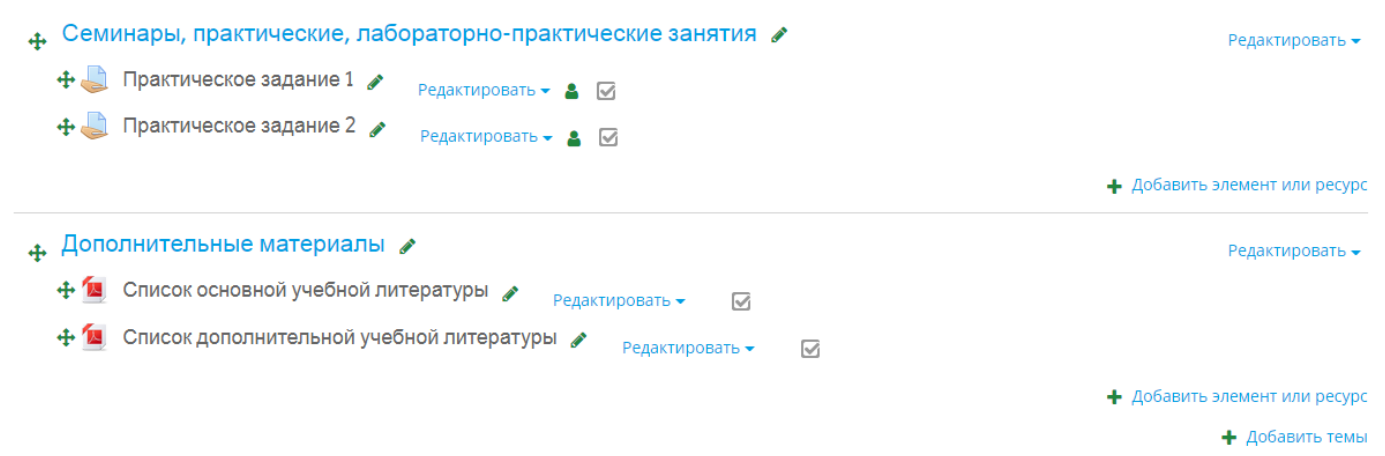

37. Если при выполнении настроек элемента типа Задание вы включили уведомления, вы получите письмо на почту указанную в профиле, когда студент отправит на проверку задание с прикрепленным файлом:

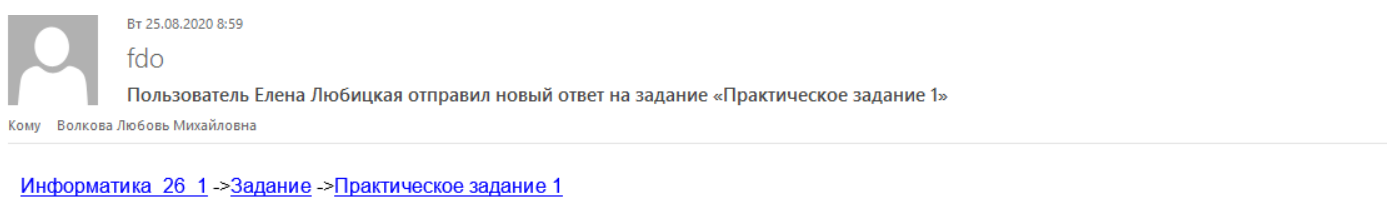

Пользователь Елена Любицкая отправил новый ответ на задание «Практическое задание 1». Дата отправки ответа: Tue, 25 Aug 2020, 08:58.

Ответы на это задание доступны на сайте.

 $\Box$ 

Ŧ

# 38. Для проверки заданий, вложенных студентами в виде ответа, войдите в нужное практическое задание и нажмите кнопку просмотр всех ответов:

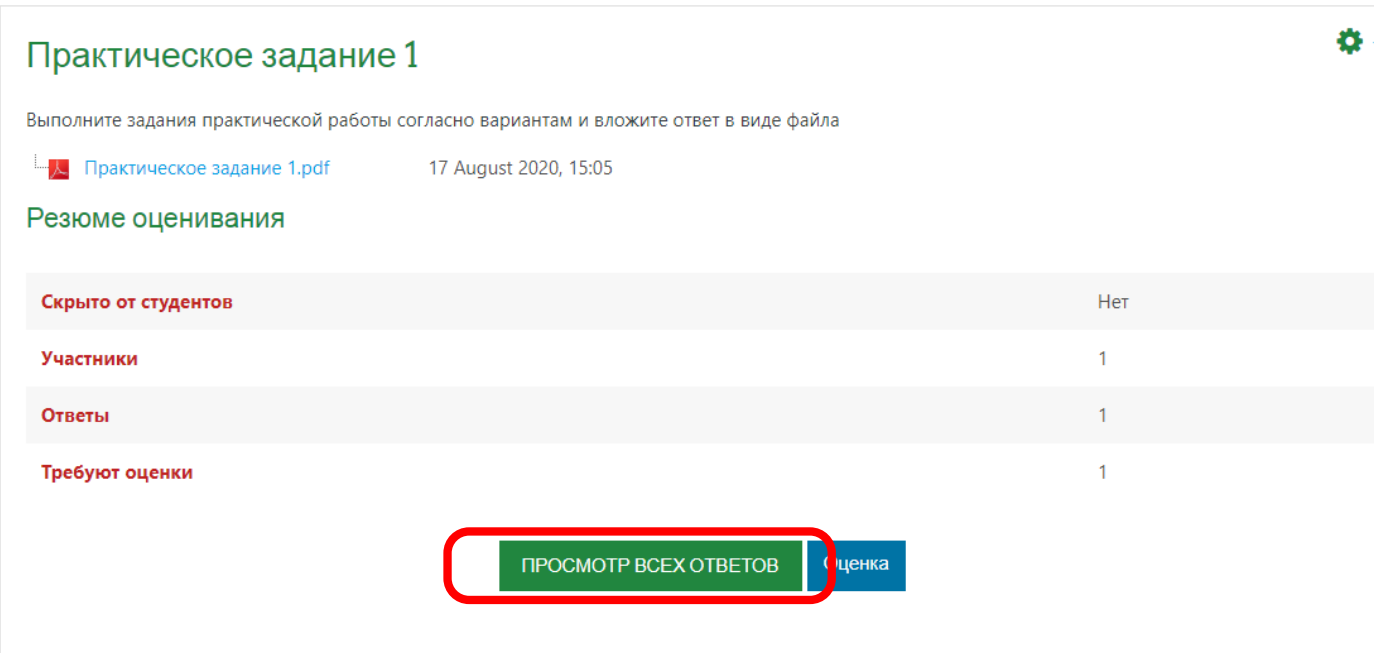

#### 39. Скачайте вложенные студентами файлы для проверки:

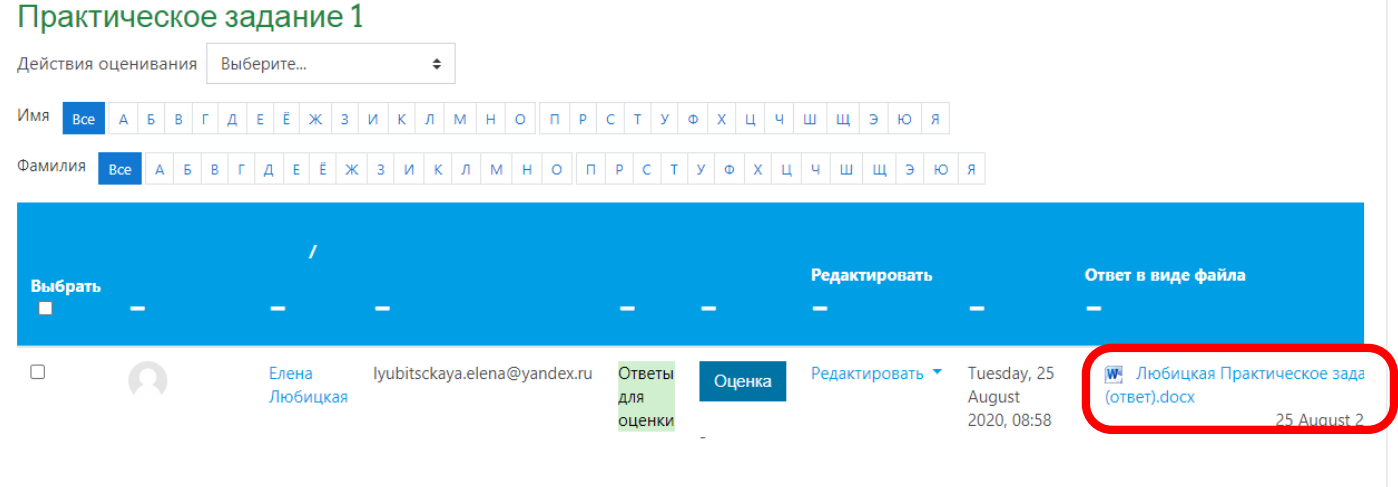

40. При необходимости можно выставить студенту оценку за выполненное задание, нажав на кнопку Оценка:

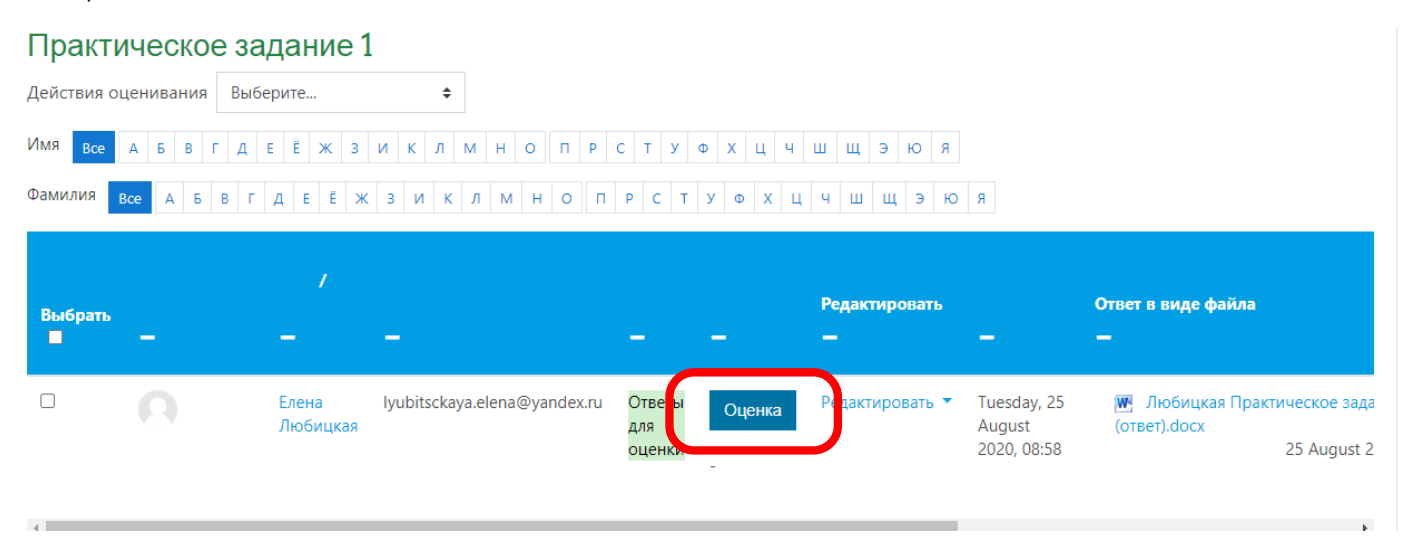

# 41. Заполните поля Оценка и Комментарий. Затем нажмите кнопку Сохранить:

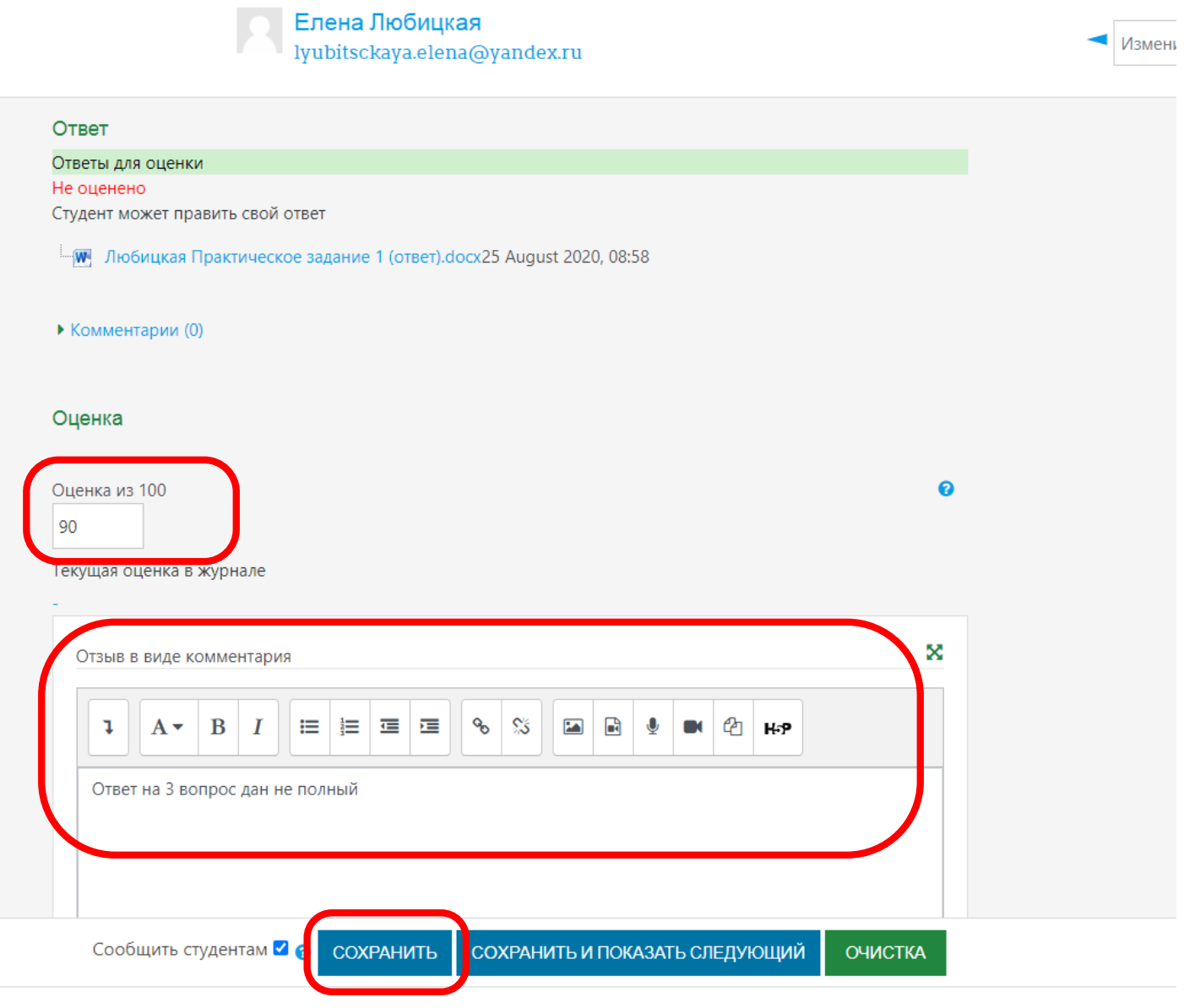

#### 42. Для возврата к курсу нажмите на название курса в верхнем левом углу:

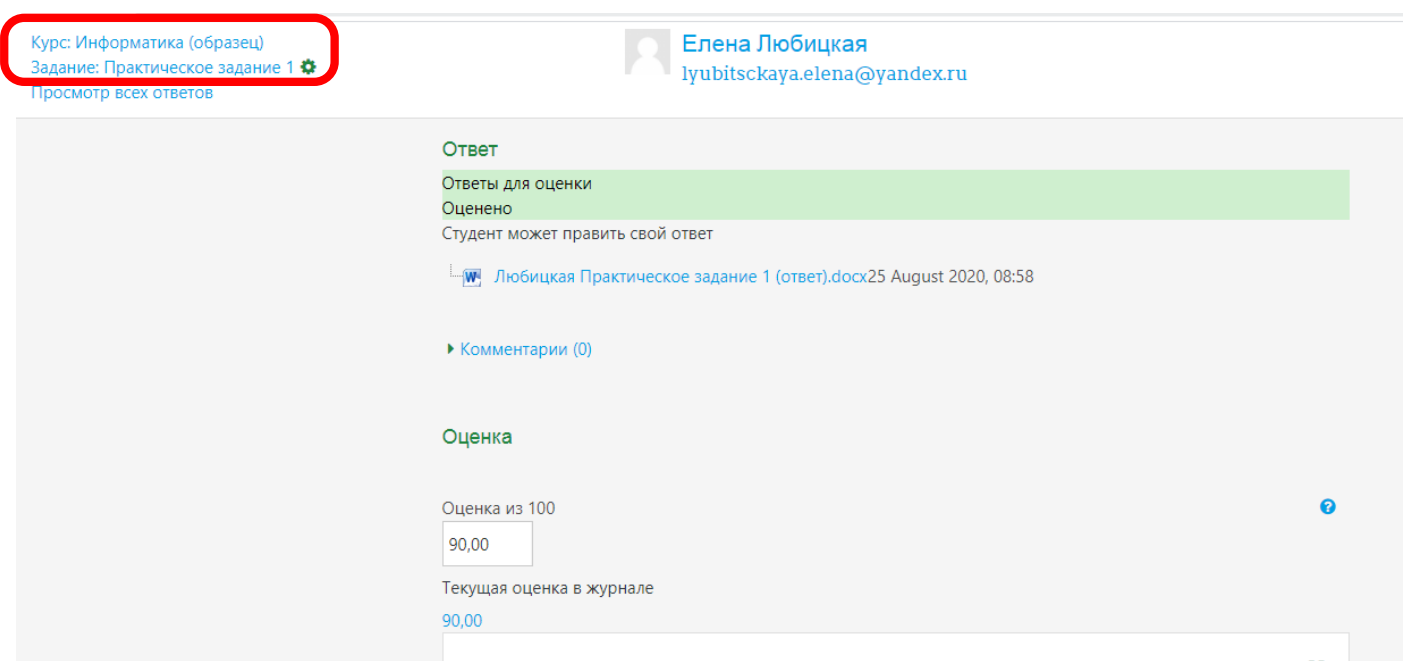

# Добавление тестов (см. инструкцию по разработке тестов)

43. В каждой лекции добавьте экспресс-тест, состоящий из 3-5 вопросов по данной теме. В соответствии с инструкцией по разработке тестов (Инструкция для преподавателей по разработке тестов в moodle) выполните настройки теста: ограничение по времени прохождения теста, кол-во попыток прохождения, проходной балл. При необходимости можно настроить ограничение периода прохождения теста.

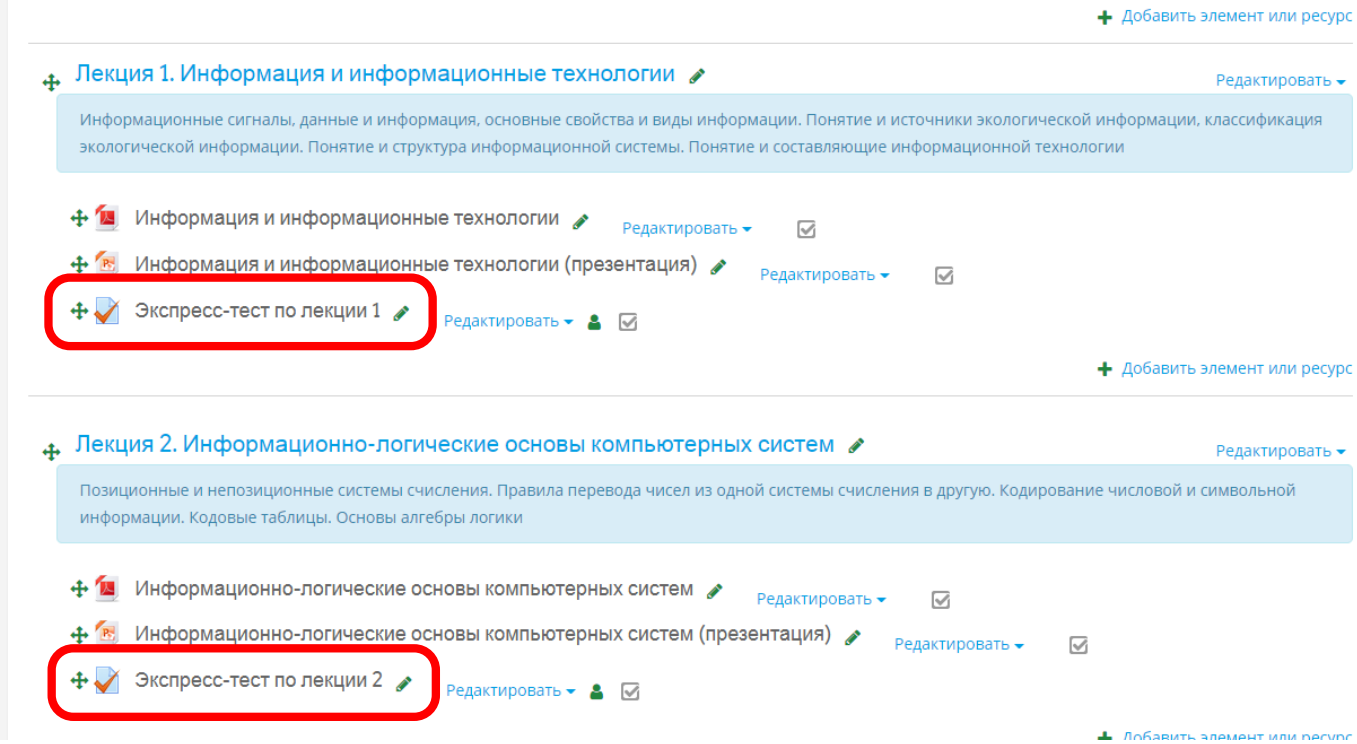

### Настройка последовательности прохождения и отслеживания выполнения

На данном этапе выполните настройку всех учебных материалов с целью отслеживания выполнения элементов курса.

#### **Для элементов типа Файл**

44. В редактировании настроек элемента выберите пункт Редактировать настройки:

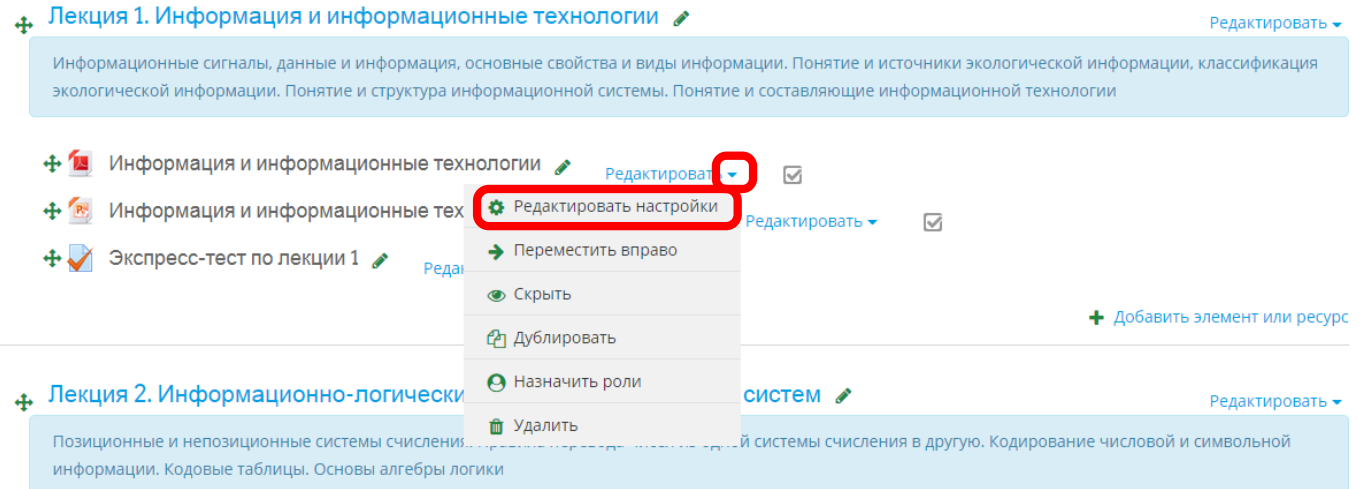

45. Для блока настроек Выполнение элемента курса измените в поле Отслеживание выполнения на «Отображать элемент курса как пройденный, при выполнении условий»:

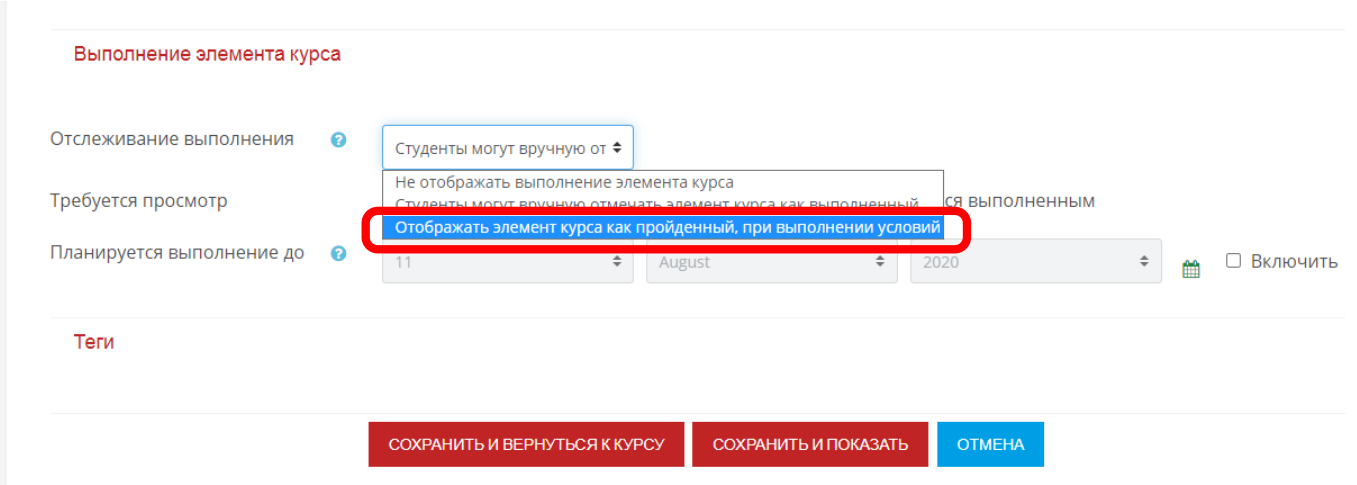

46. В поле настроек Требуется просмотр установите галочку «Студент должен просмотреть этот элемент, чтобы он считался выполненным». Нажмите кнопку Сохранить и вернуться к курсу:

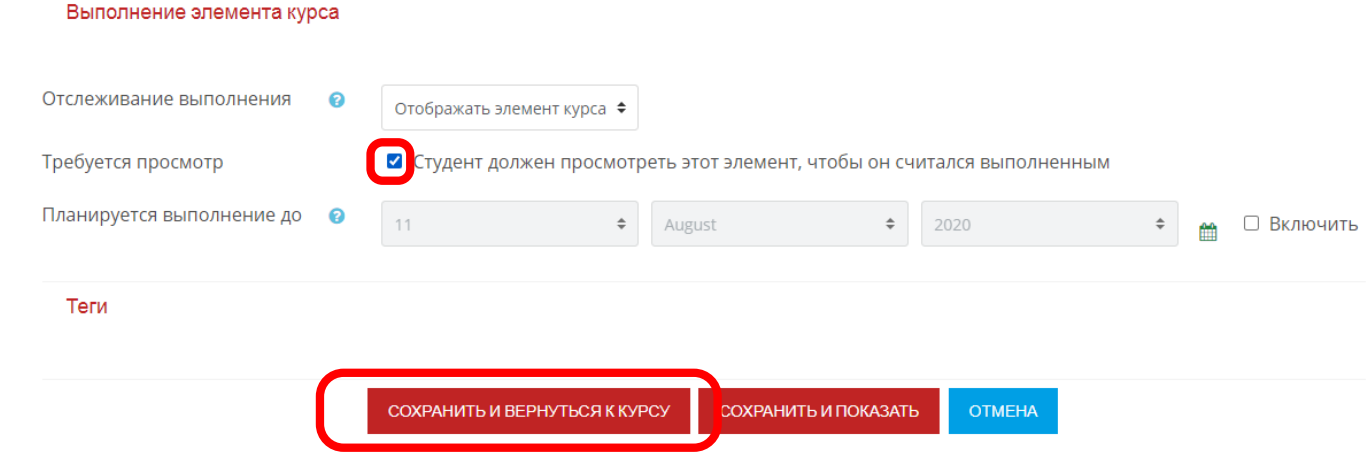

47. Для настроенного файла чек-бокс отображается пунктиром. Если чек-бокс отображается сплошной линией (студенты вручную могут отмечать выполнение элемента), для таких файлов повторите настройку согласно пп.44-46:

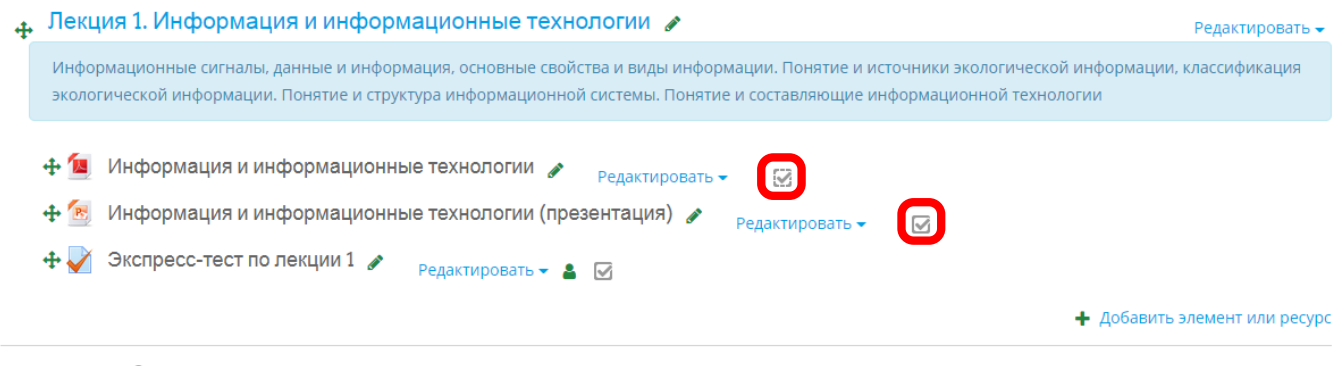

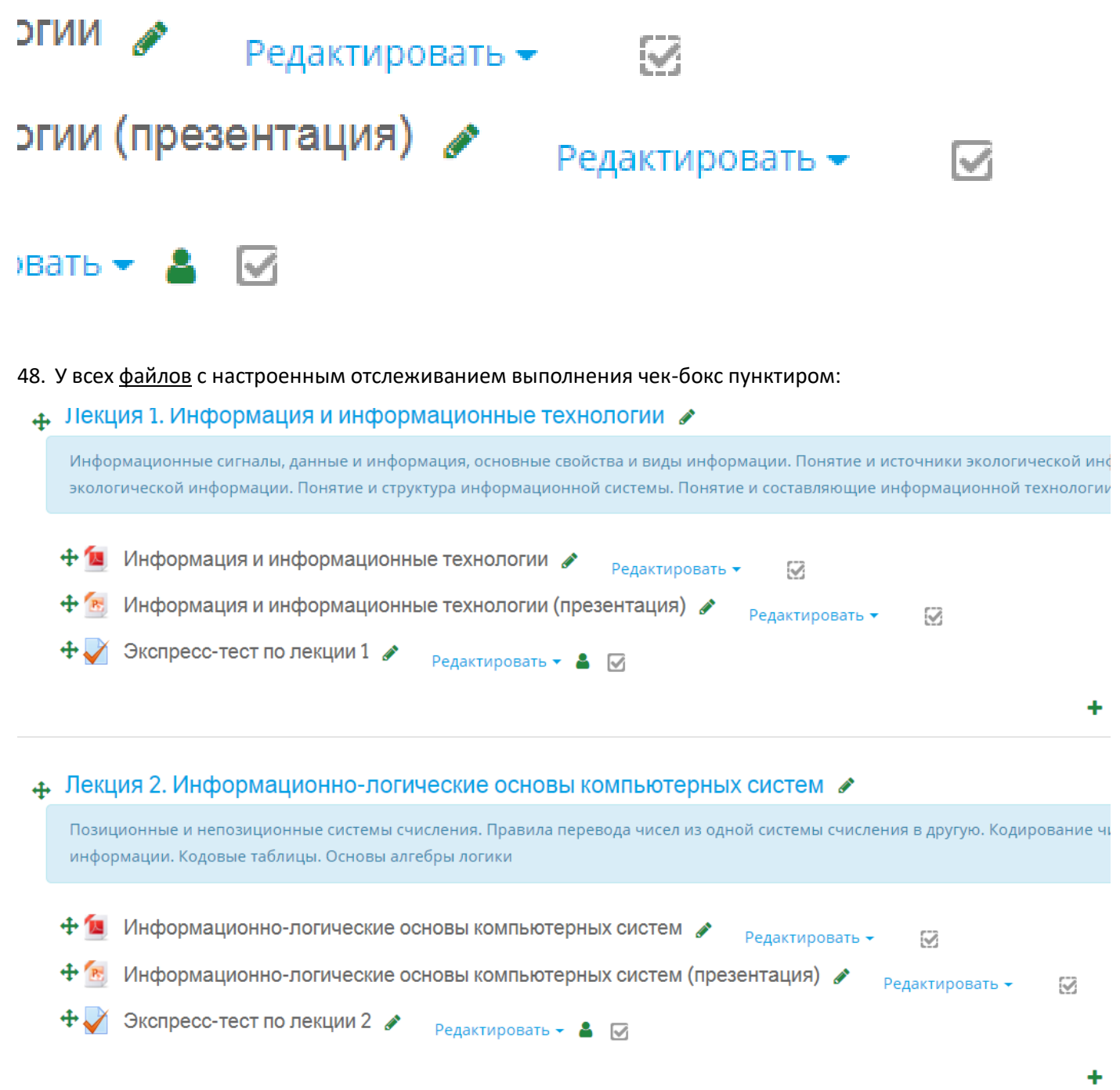

#### **Для элементов типа тест**

49. В редактировании настроек элемента выберите пункт Редактировать настройки:

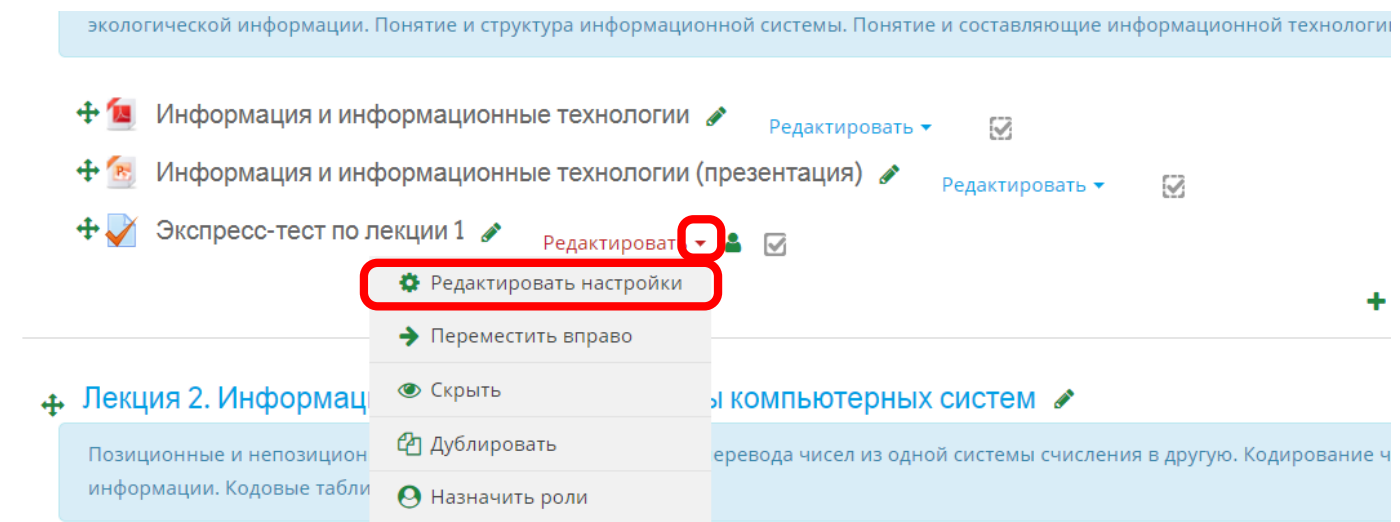

50. Для блока настроек Выполнение элемента курса измените в поле Отслеживание выполнения на «Отображать элемент курса как пройденный, при выполнении условий»:

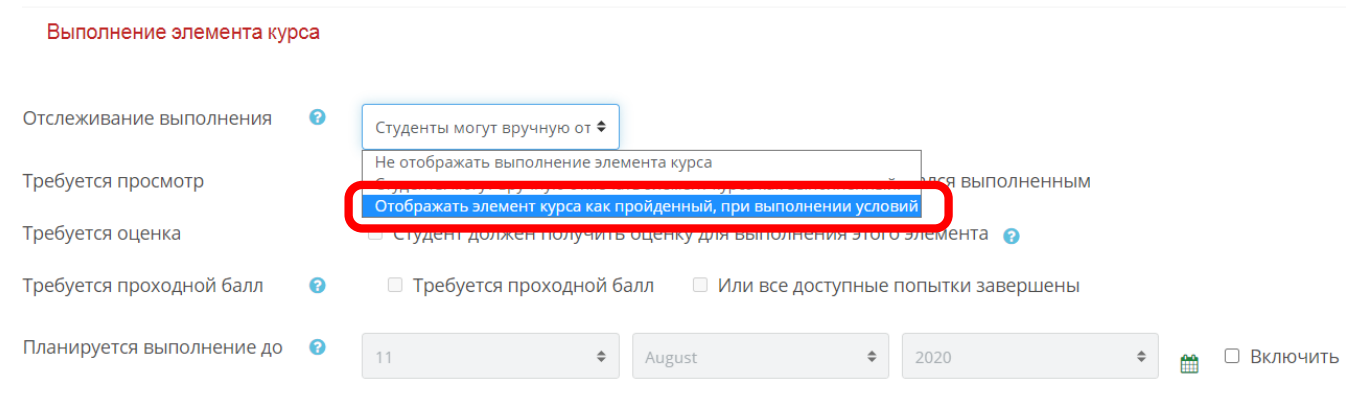

51. В поле настроек Требуется оценка установите галочку «Студент должен получить оценку для выполнения данного элемента» и установите галочку «Требуется проходной балл». Нажмите кнопку Сохранить и вернуться к курсу:

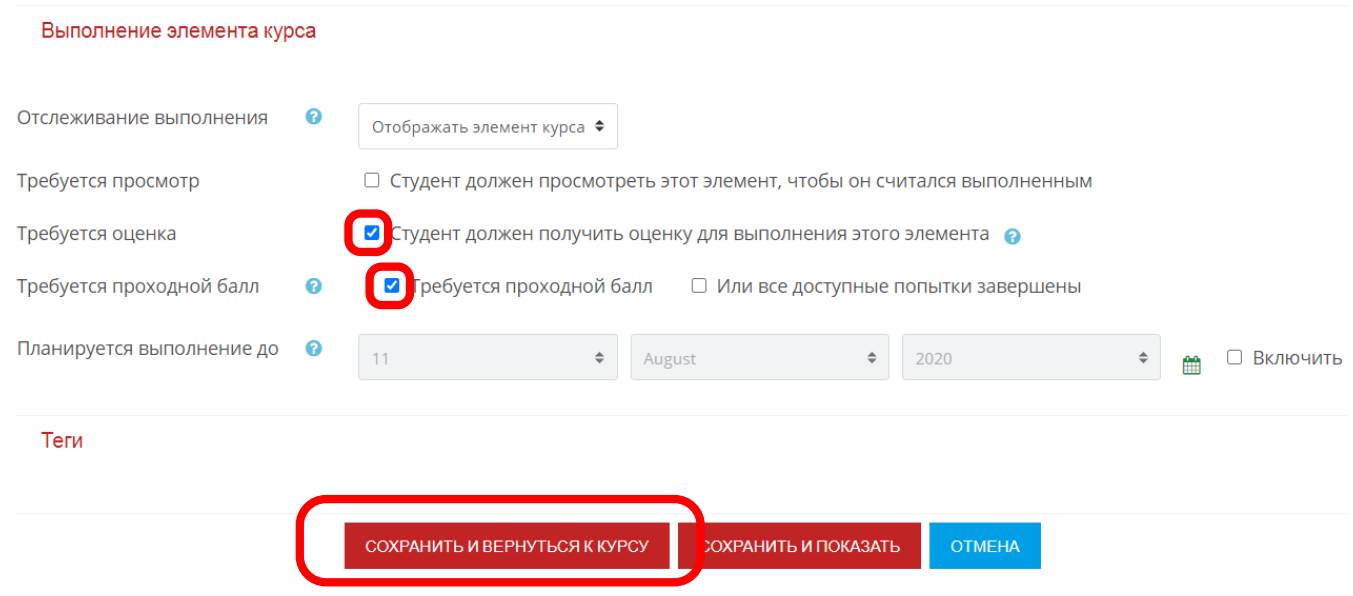

52. Выполните настройки пп.49-51 для всех элементов Тест. Для настроенных элементов чек-бокс отображается пунктиром:

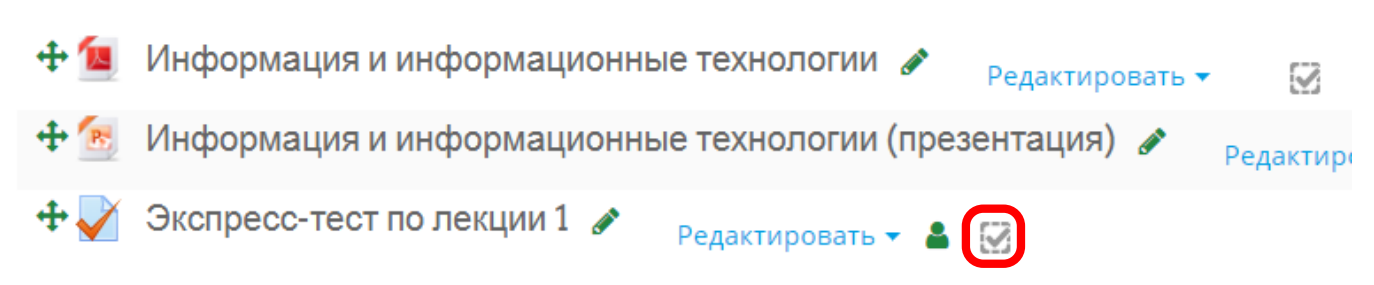

# 4. Лекция 2. Информационно-логические основы компьютерных систем

Позиционные и непозиционные системы счисления. Правила перевода чисел из одной системы информации. Кодовые таблицы. Основы алгебры логики

Информационно-логические основы компьютерных систем  $\rightarrow$ Редактирс

Информационно-логические основы компьютерных систем (презентация)

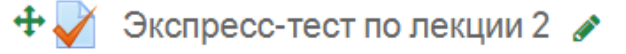

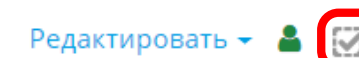

#### **Для элементов типа Задание**

53. В редактировании настроек элемента выберите пункт Редактировать настройки:

4. Семинары, практические, лабораторно-практические занятия Редактировать - $\bigoplus$  Практическое задание 1  $\overline{\vee}$ + Практическое за • Редактировать настройки  $\triangledown$ • Переместить вправо • Добавить элемент или ресур • Скрыть 4. Дополнительные м **Ф** Дублировать Редактировать -+ И Список основно А Назначить роли Редактировать - $\overline{\vee}$ + И Список дополни **th** Удалить Редактировать <del>•</del>  $\overline{\mathsf{M}}$ 

+ Добавить элемент или ресур

54. Для блока настроек Выполнение элемента курса измените в поле Отслеживание выполнения на «Отображать элемент курса как пройденный, при выполнении условий»:

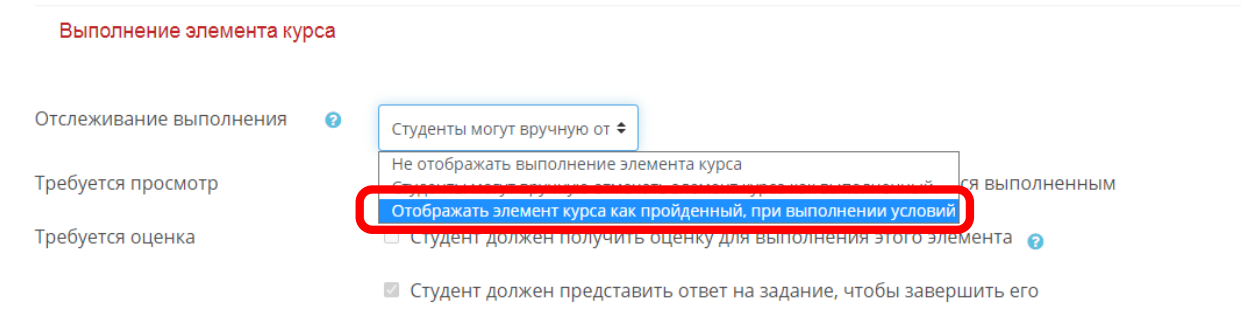

55. В поле настроек Требуется оценка/Требуется просмотр установите галочку для нужного пункта. Нажмите кнопку Сохранить и вернуться к курсу:

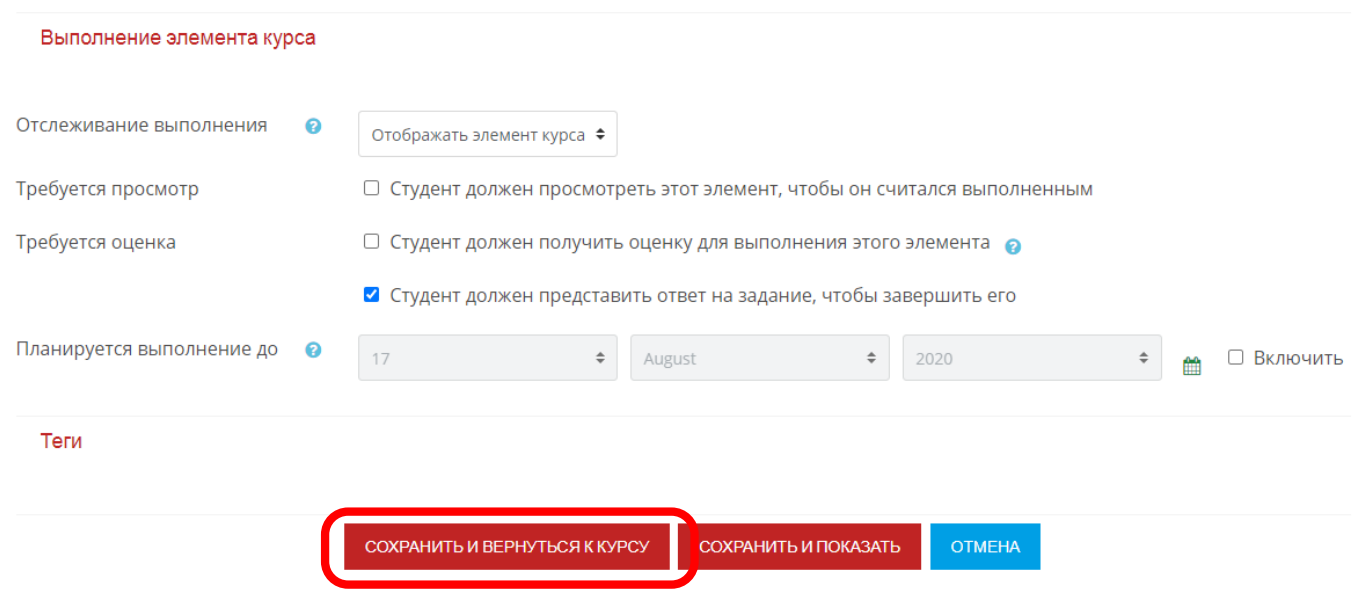

56. Выполните настройки пп.53-55 для всех элементов Задание. Для настроенных элементов чек-бокс отображается пунктиром:

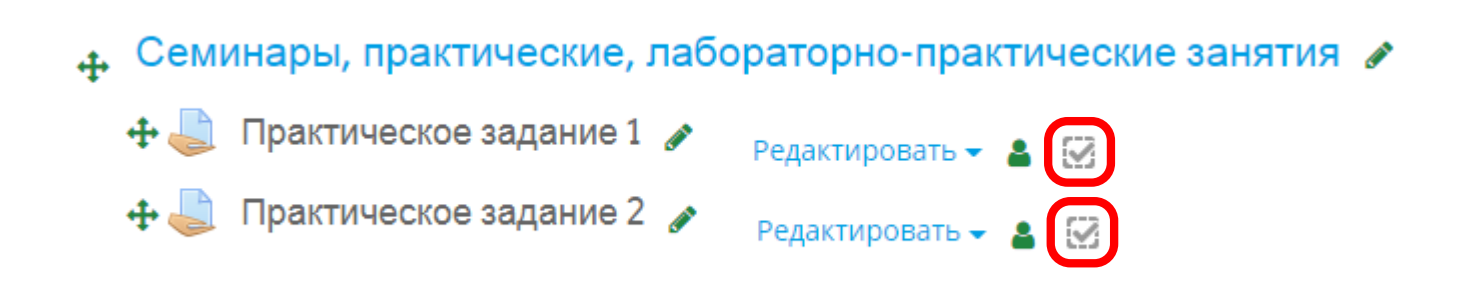

#### **Снятие отслеживания выполнения элементов курса:**

57. Для элементов отслеживание которых не является обязательным, можно изменить настройки соответствующим образом – Не отображать выполнение элемента курса. Затем нажмите кнопку Сохранить и вернуться к курсу:

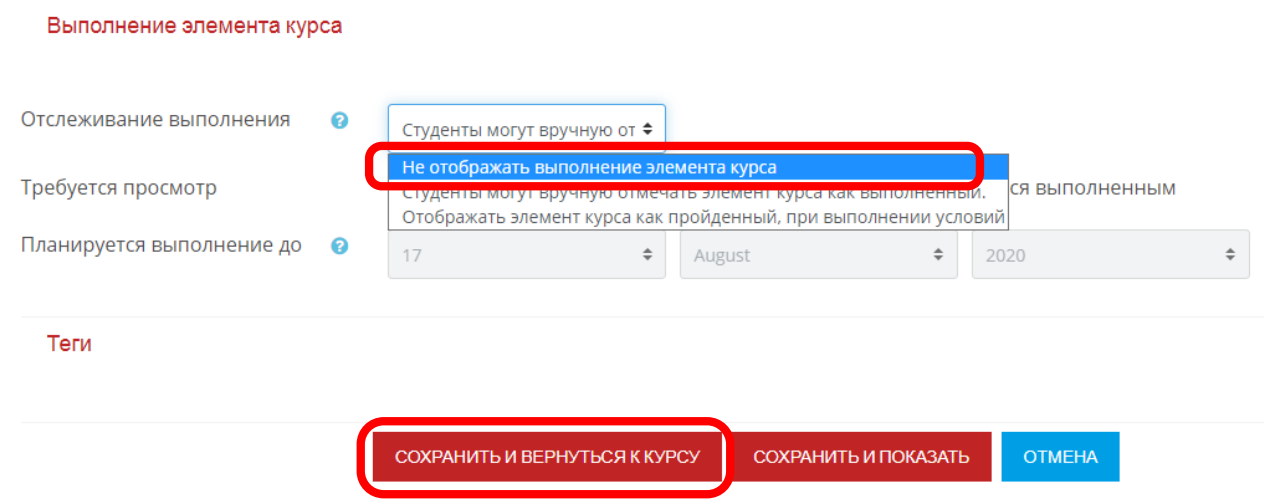

58. Для раздела Программа курса отслеживание выполнения не задано:

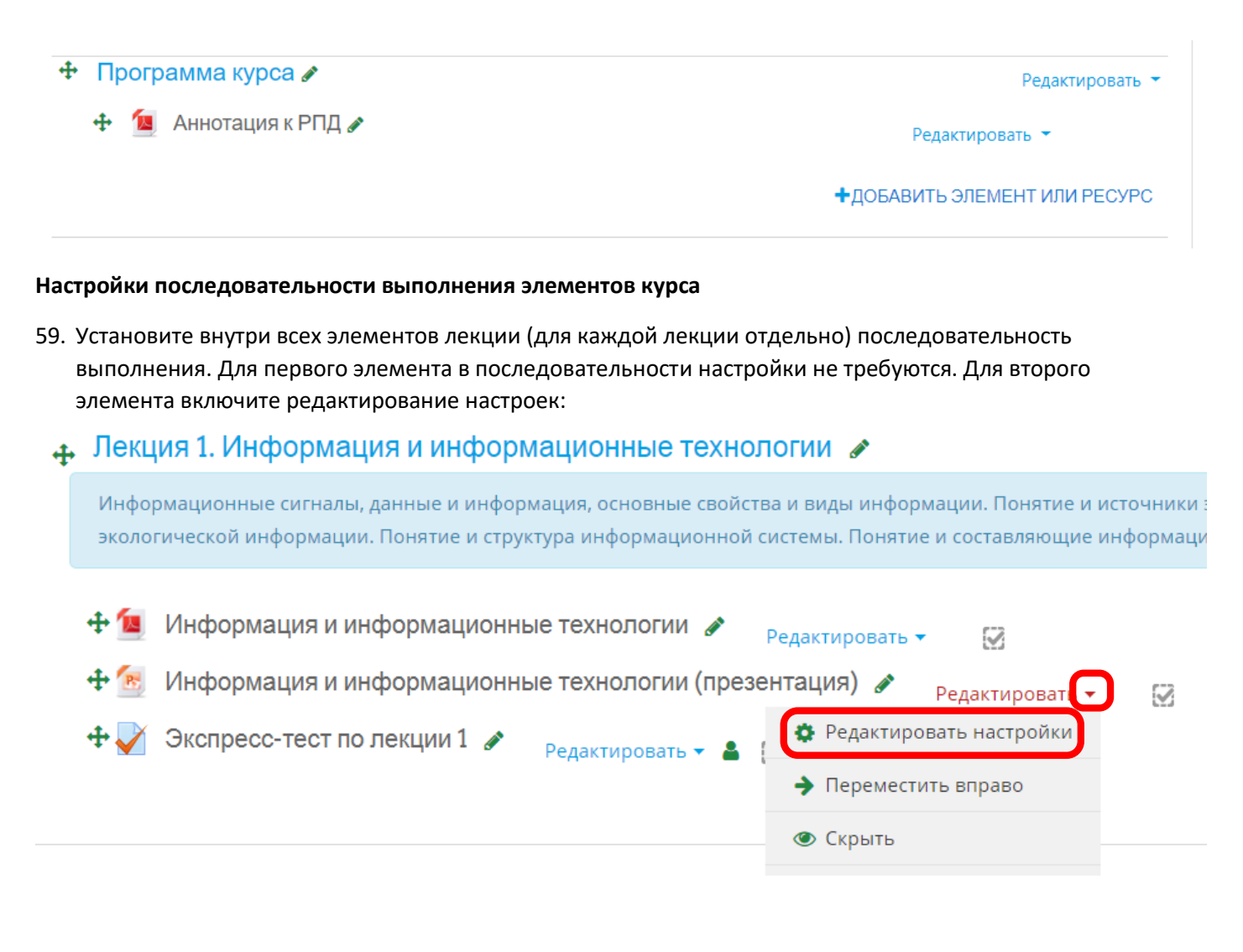

60. В блоке настроек Ограничить доступ нажмите кнопку Добавить ограничение:

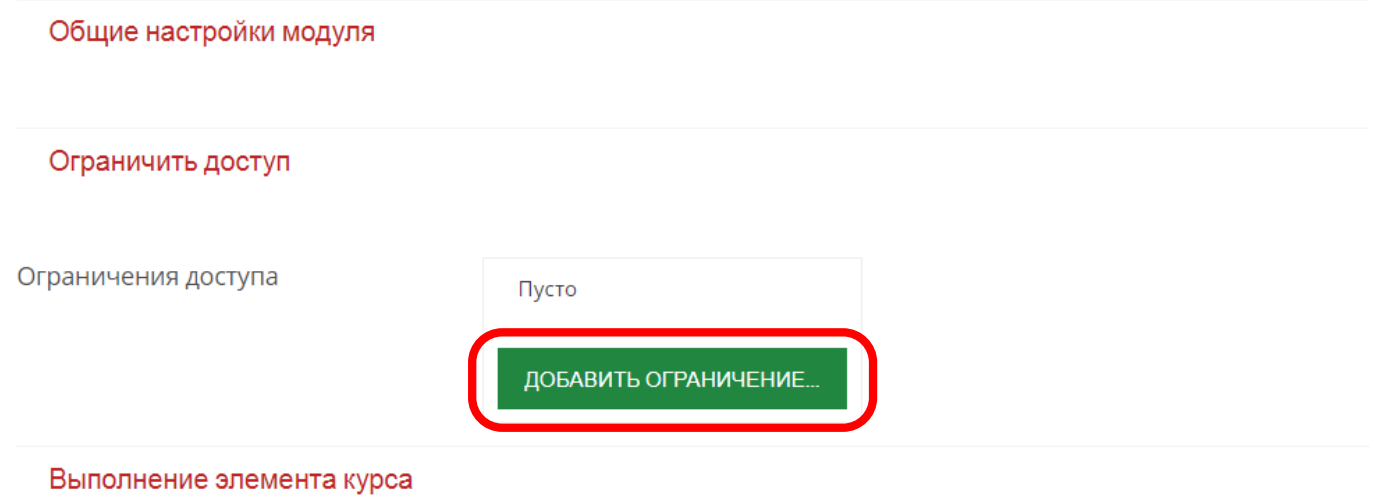

#### 61. Нажмите на кнопку Завершение элемента:

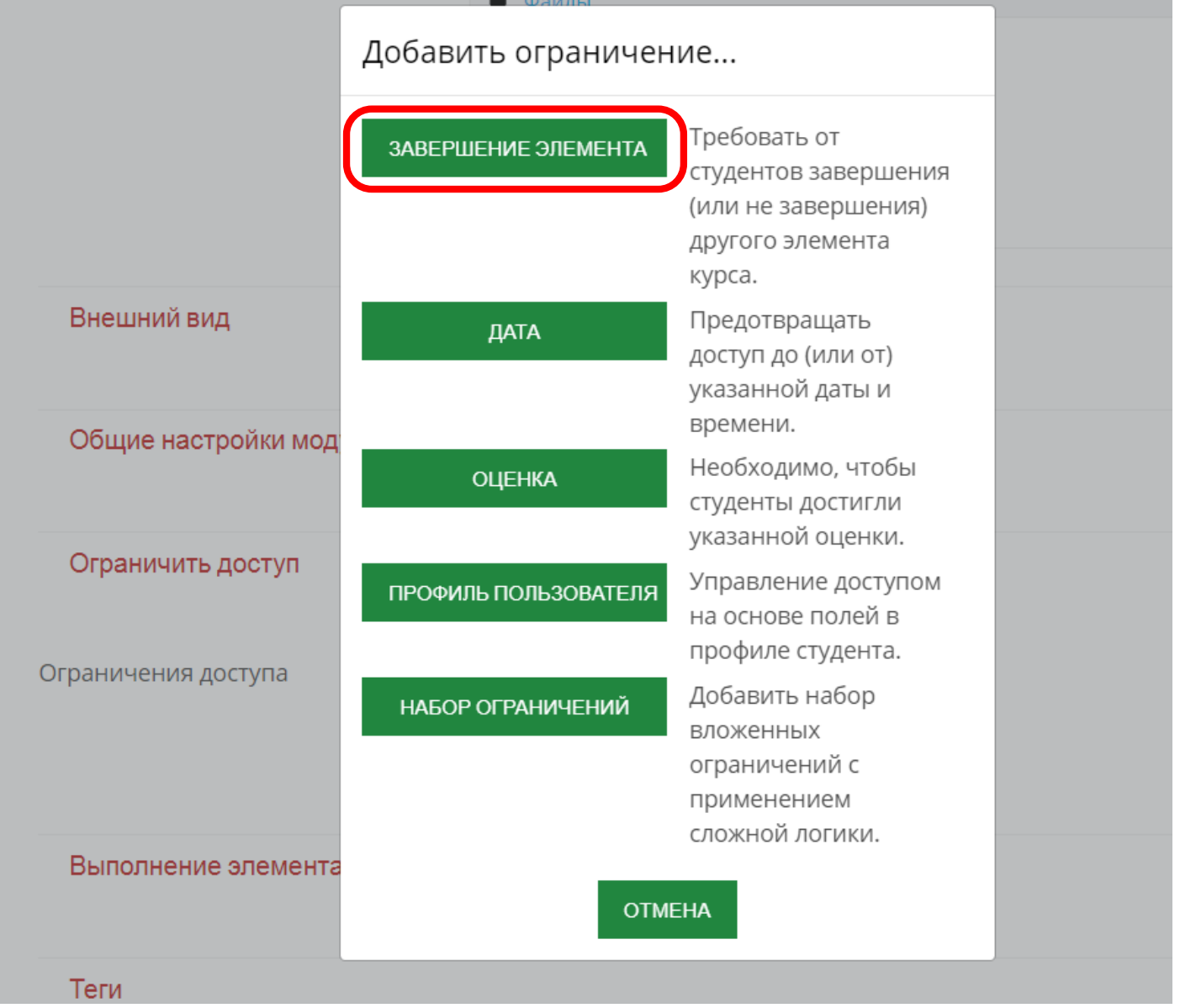

62. В настройках Завершение элемента должно быть установлено Элемент должен быть отмечен как выполненный:

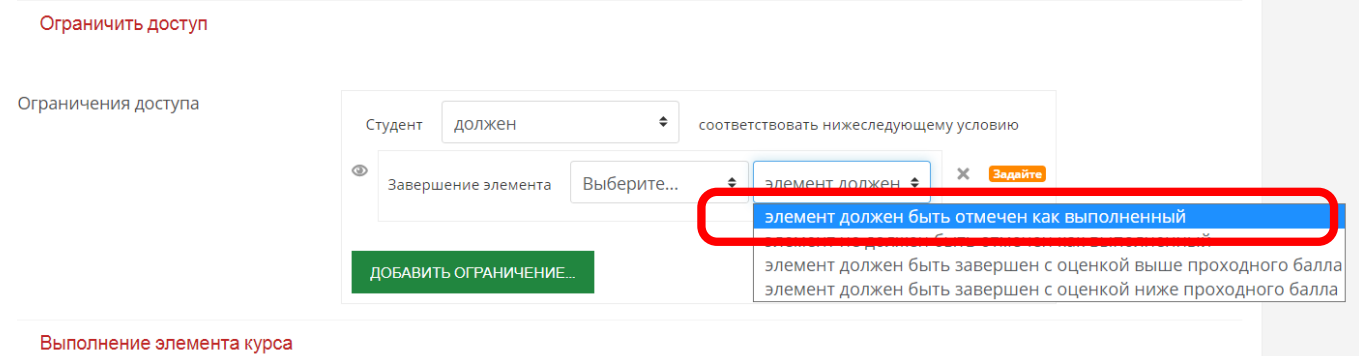

#### 63. И выберите из списка элемент, предшествующий данному в структуре данной лекции:

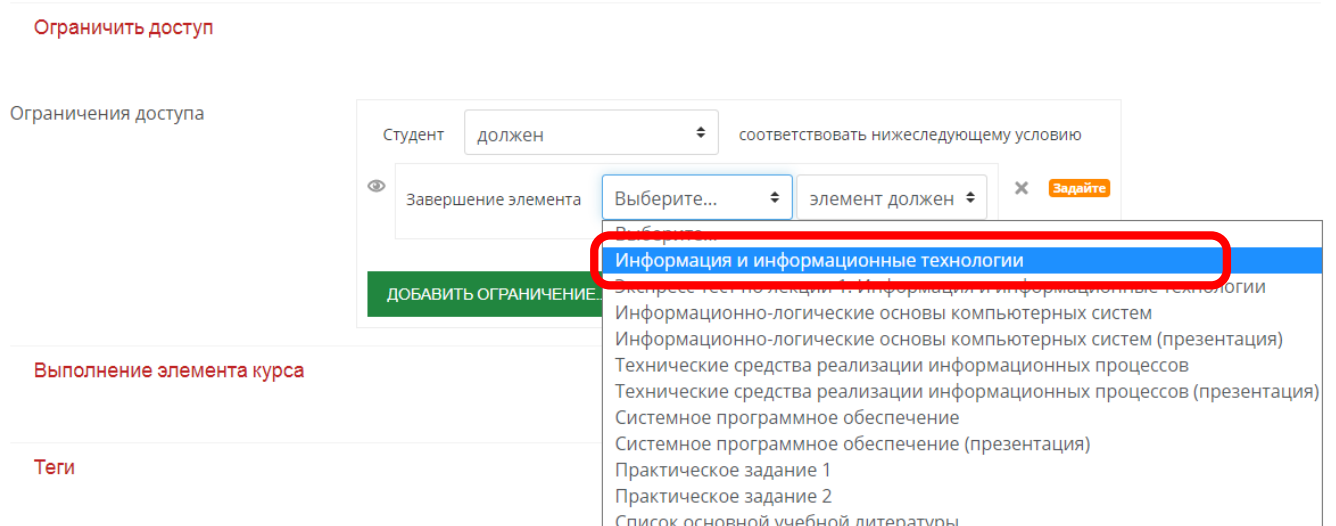

#### 64. Нажмите кнопку Сохранить и вернуться к курсу:

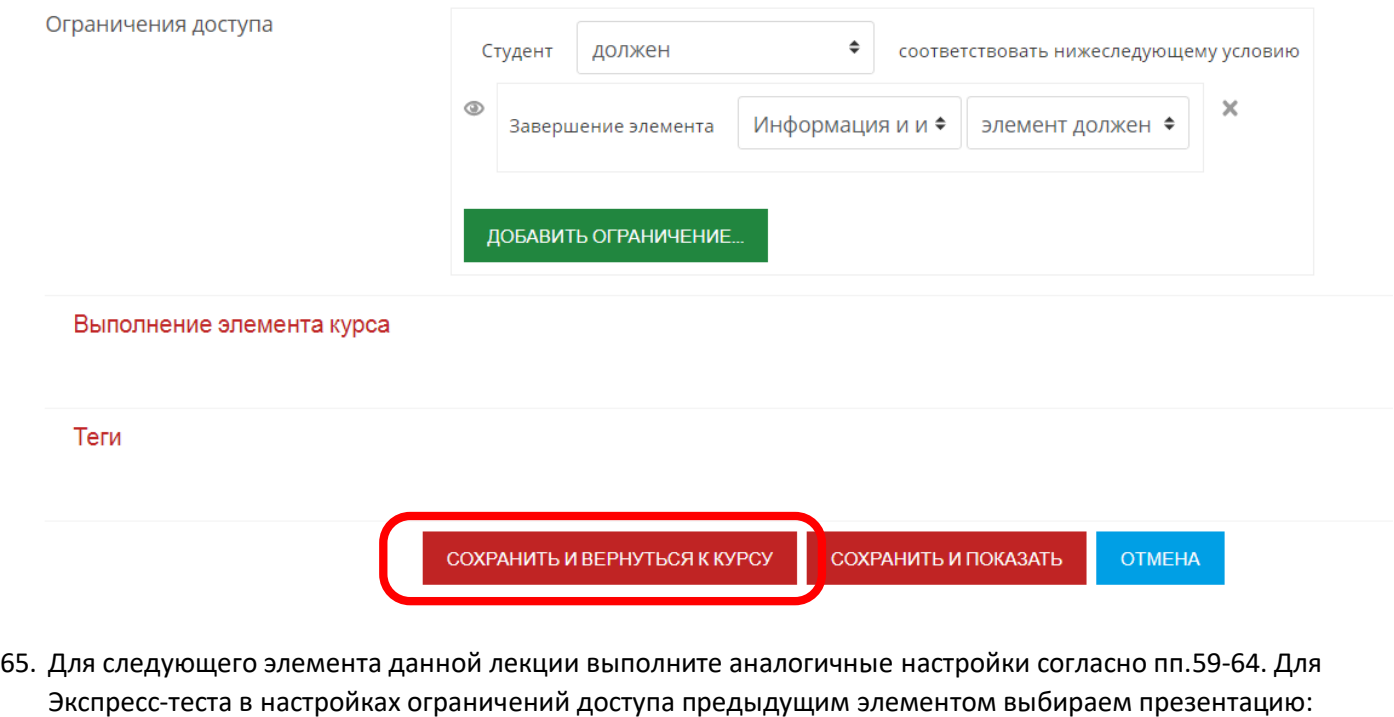

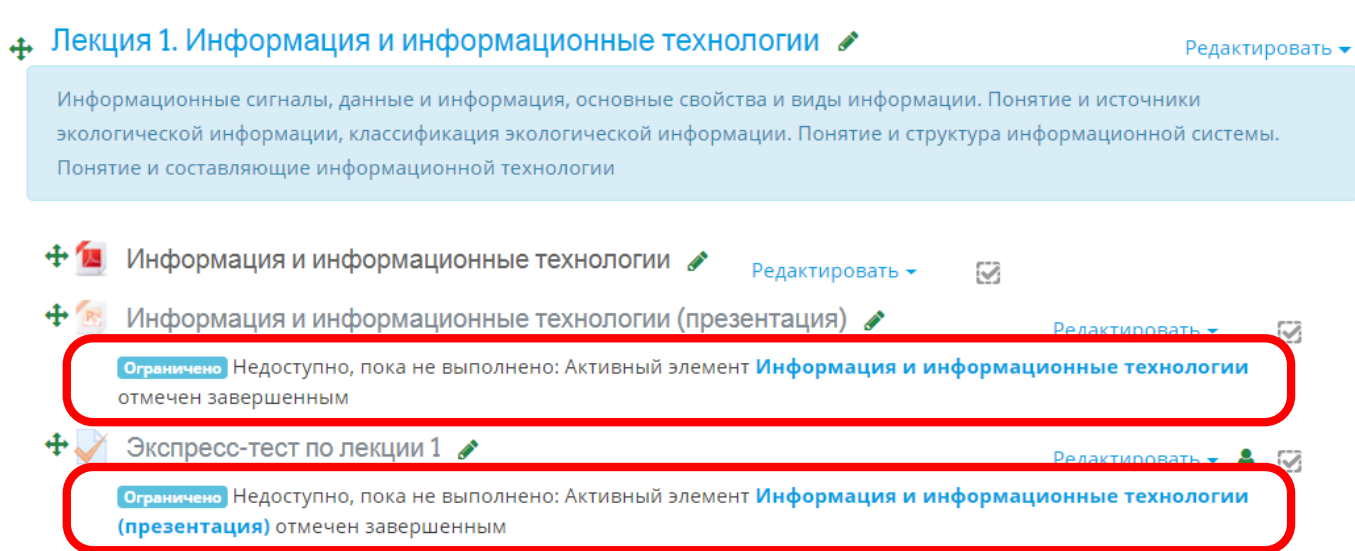

- 66. Выполните настройки отслеживания выполнения и последовательности выполнения элементов курса для всех лекций (настройки последовательности устанавливаются внутри каждой лекции отдельно).
- 67. Выключите режим редактирования:

 $\sqrt{2}$ 

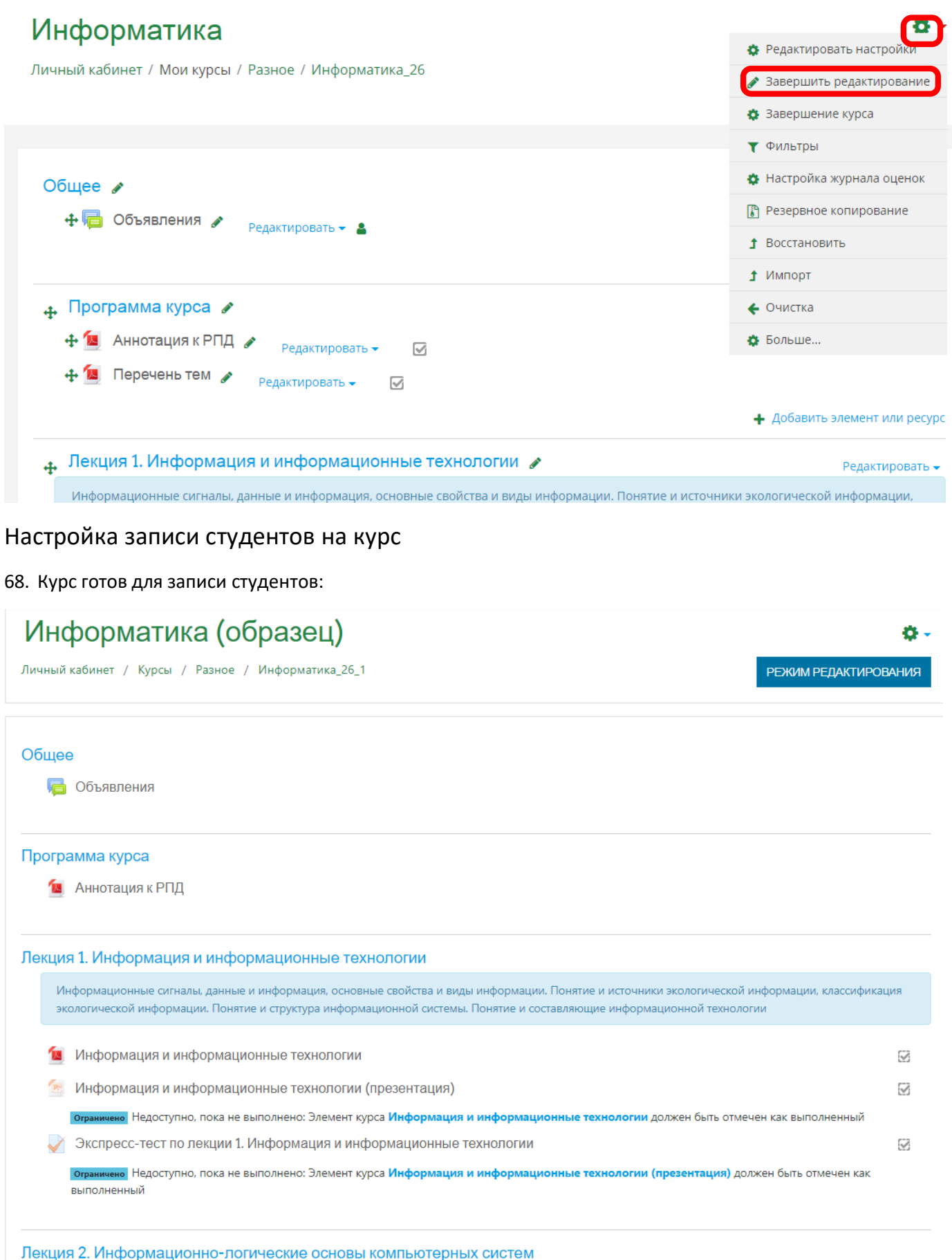

#### 69. Настройте условия записи студентов на курс. Для этого откройте вкладку Участники в левом меню:

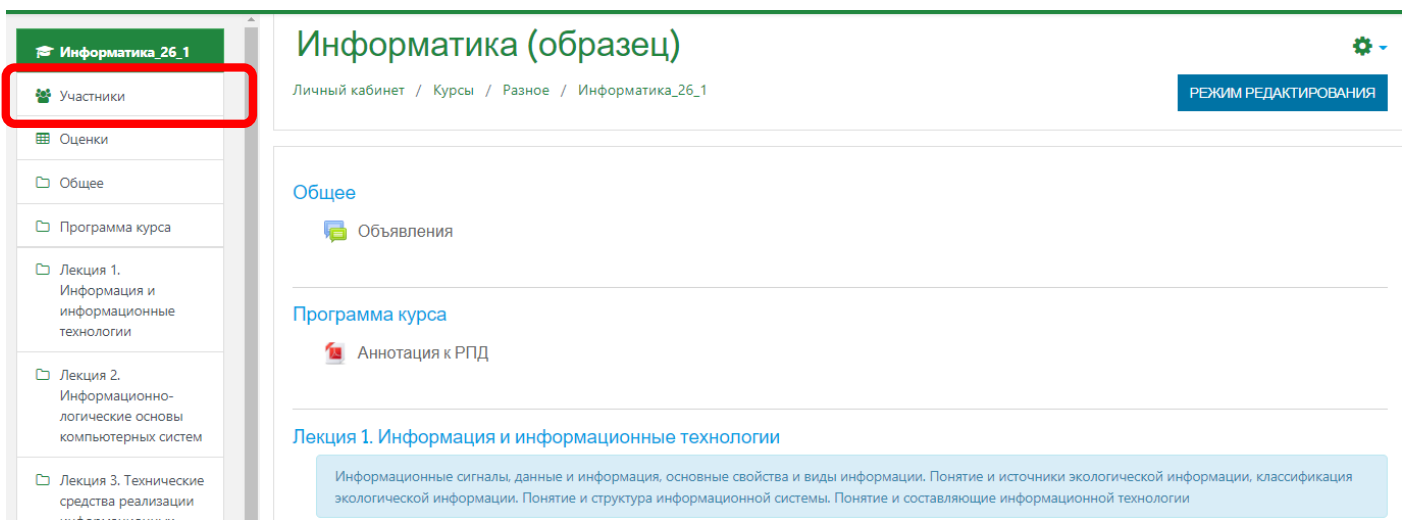

#### 70. Нажав на шестеренку в правом верхнем углу, выберите пункт Способы записи на курс:

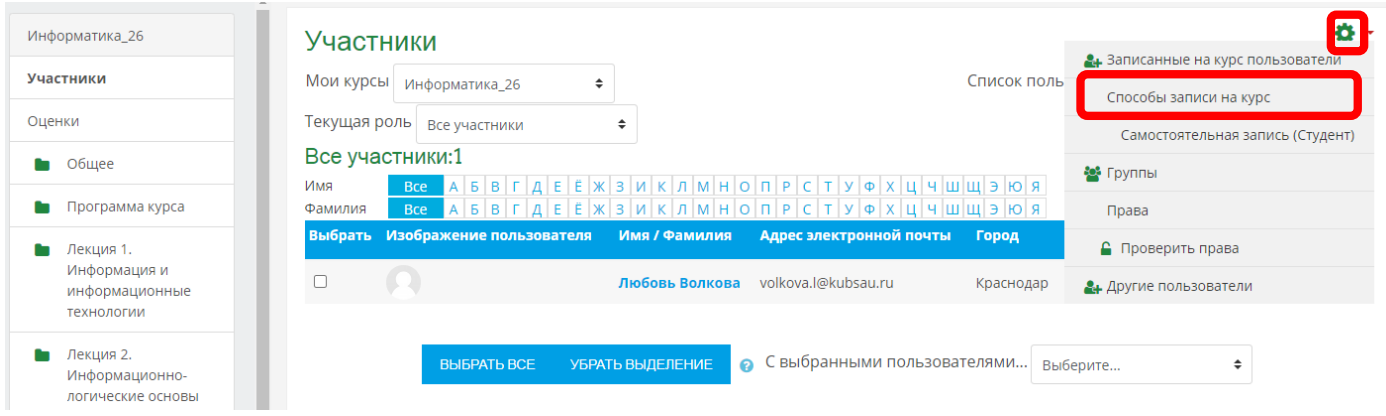

#### 71. Нажмите на шестеренку строки Самостоятельная запись (Студент):

# Способы записи на курс

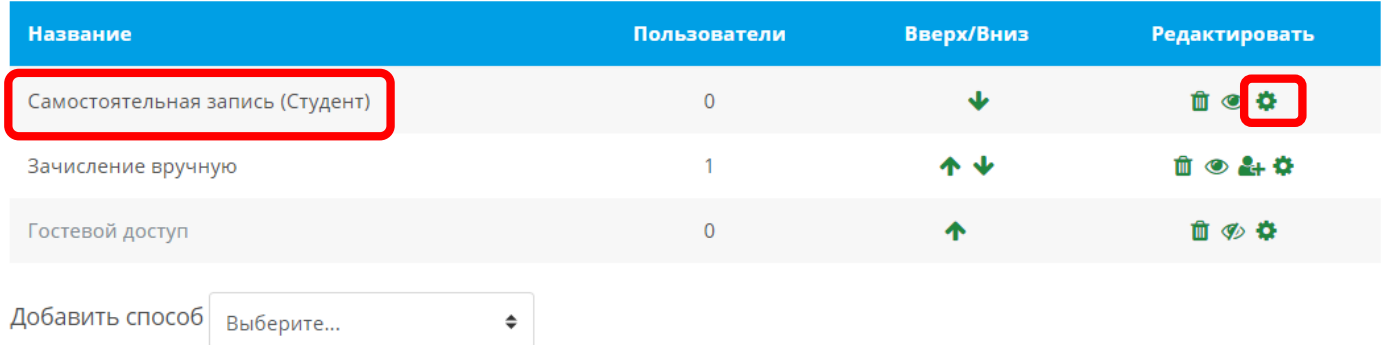

72. В окне редактирования настроек нажмите в поле Кодовое слово на надпись «Нажмите, чтобы ввести текст»:

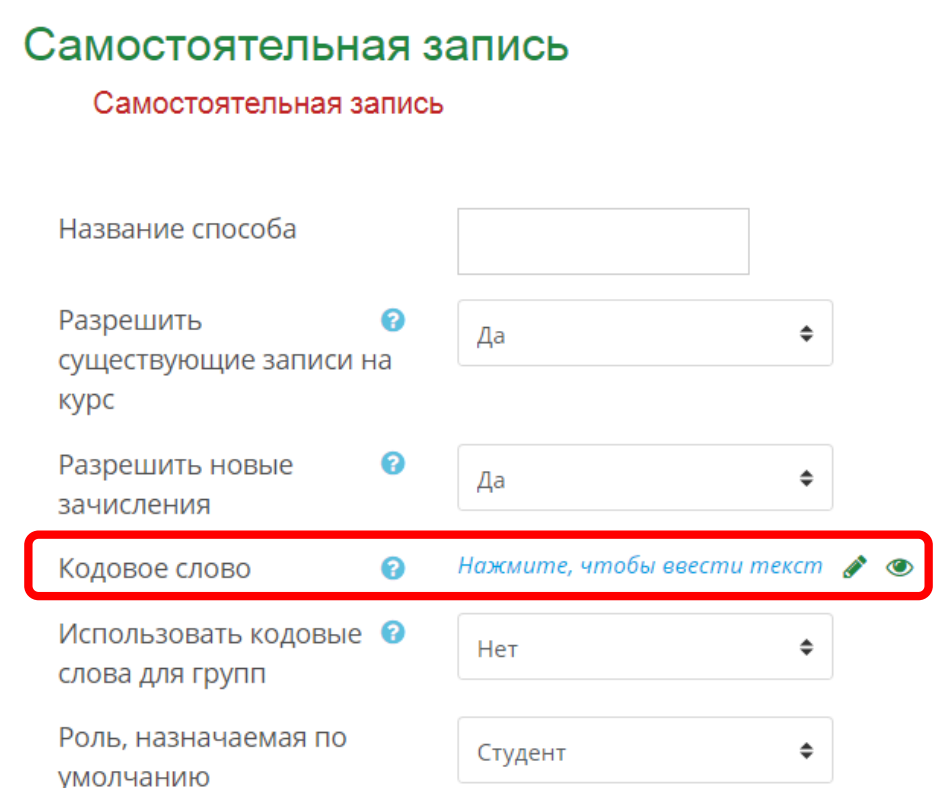

73. Введите в поле кодовое слово, которое вы выдадите студентам для записи на соответствующий курс. Слово может быть любое, но понятное для студентов. Делайте его уникальным для каждого курса:

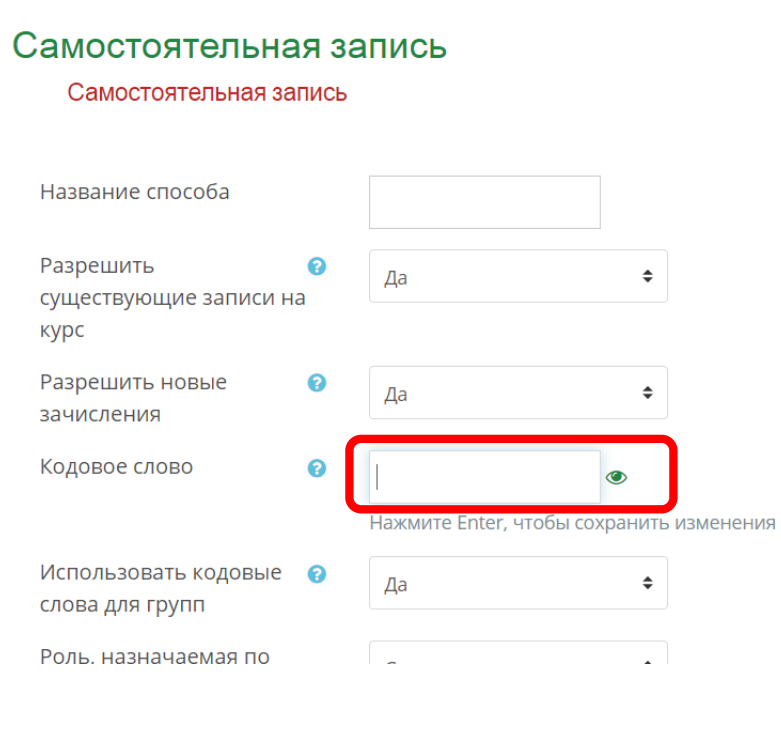

74. Кодовое слово всегда можно посмотреть в настройках записи студентов на курс, нажав на значок глаз:

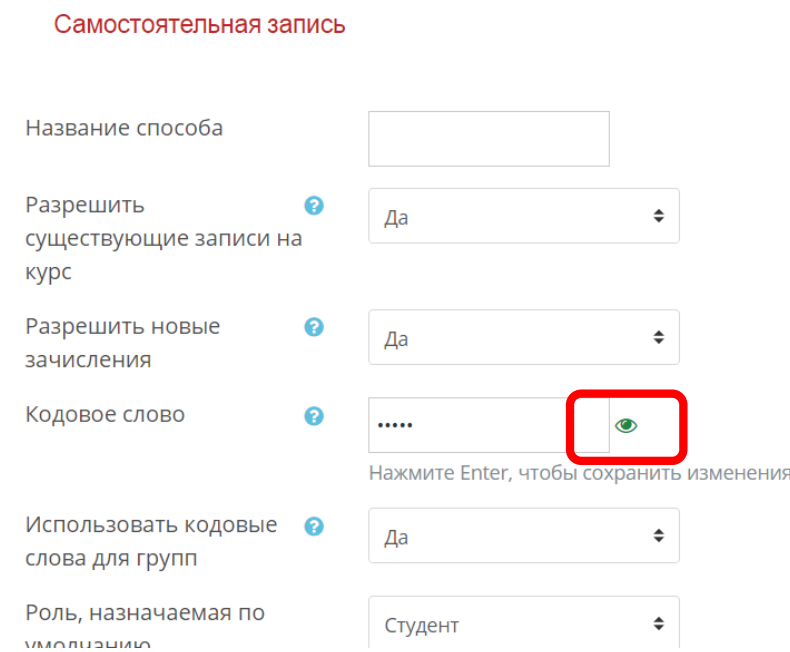

# Самостоятельная запись

#### Самостоятельная запись

Самостоятельная запись

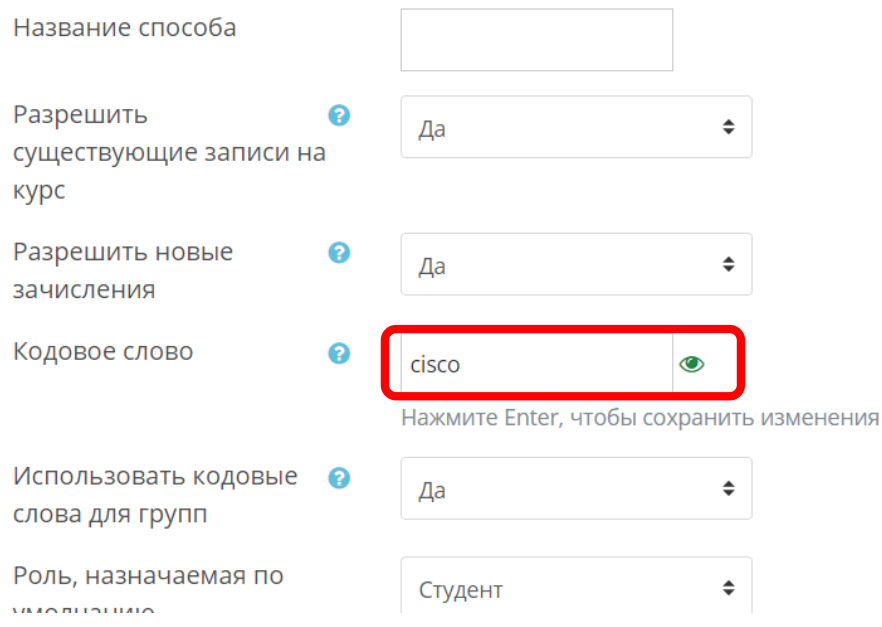

75. Прокрутите страницу вниз и завершите редактирование настроек, нажав на кнопку Сохранить:

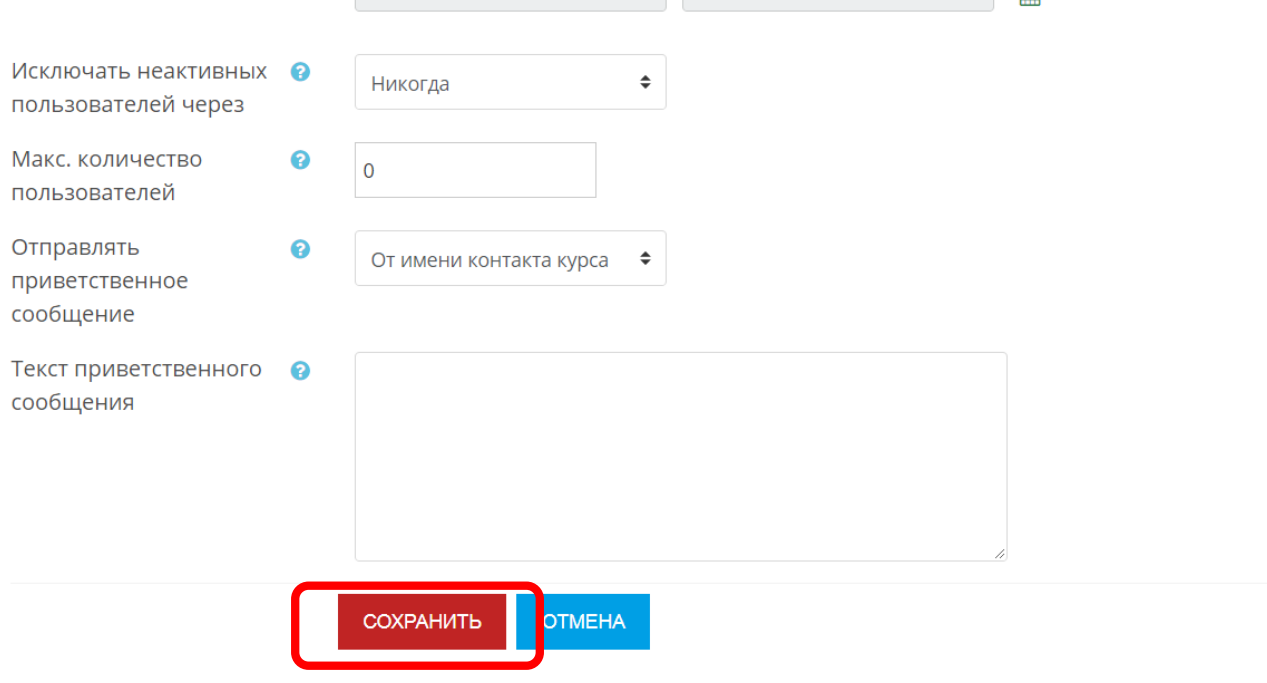

76. Редактирование курса завершено:

# Информатика

Личный кабинет / Курсы / Разное / Информатика\_25 / Пользователи / Способы записи на курс

# Способы записи на курс

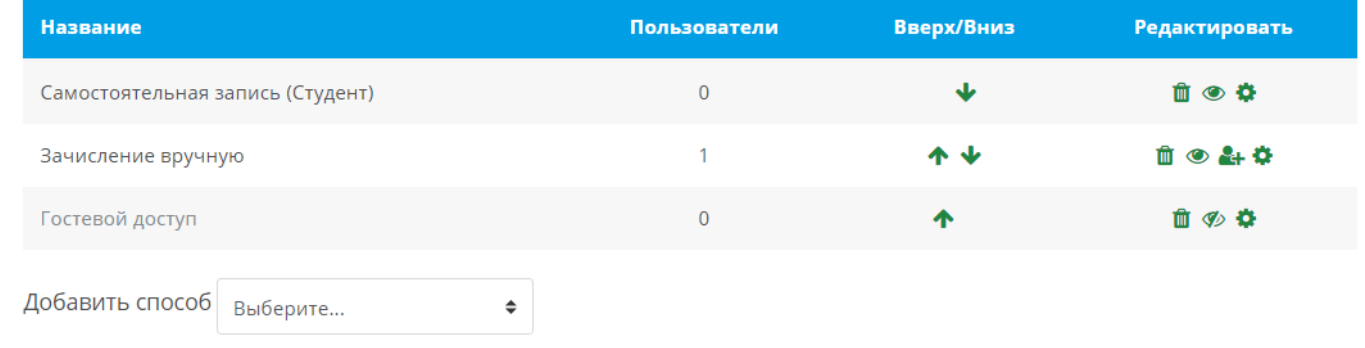

- 77. Сообщите кодовое слово обучающимся, которые должны записаться на курс.
- 78. Можно ознакомиться с образцом курса, созданным по данной инструкции в системе дистанционного обучения. Курс расположен в категории Разное. Название курса Информатика (образец). Для записи на курс используйте кодовое слово «инфо2020».

# Что делать, если в нагрузке у преподавателя есть несколько дисциплин с одним названием:

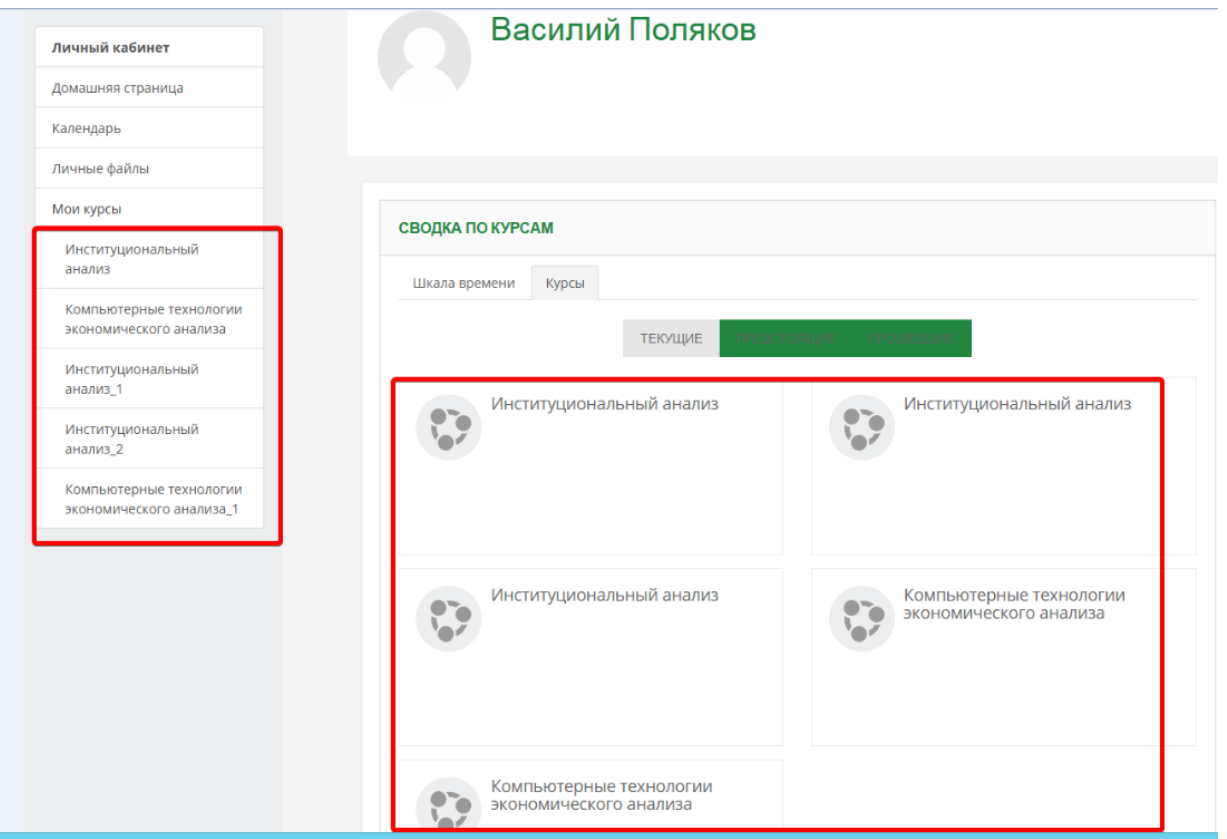

Дисциплины принадлежат разным ОПОП. С Домашней страницы выберите в Категории курсов соответствующее направление подготовки / поток (набор групп) / форму обучения для редактирования нужного курса:

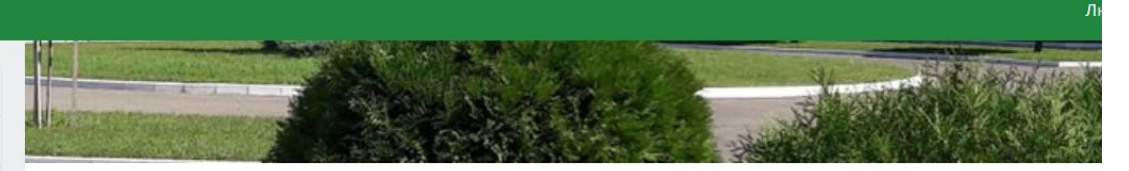

 $\kappa_{y}$ более чем 17 000 студентов из 57 стран мира, 17 факультетов, 84 кафедры, 2500 сотрудников и современный студенческий компли .<br>Кубанский государственный аграрный университет является лучшим и крупнейшим аграрным университетом России. Кубанск ботанический сад.

# Категории курсов

Свернуть всё

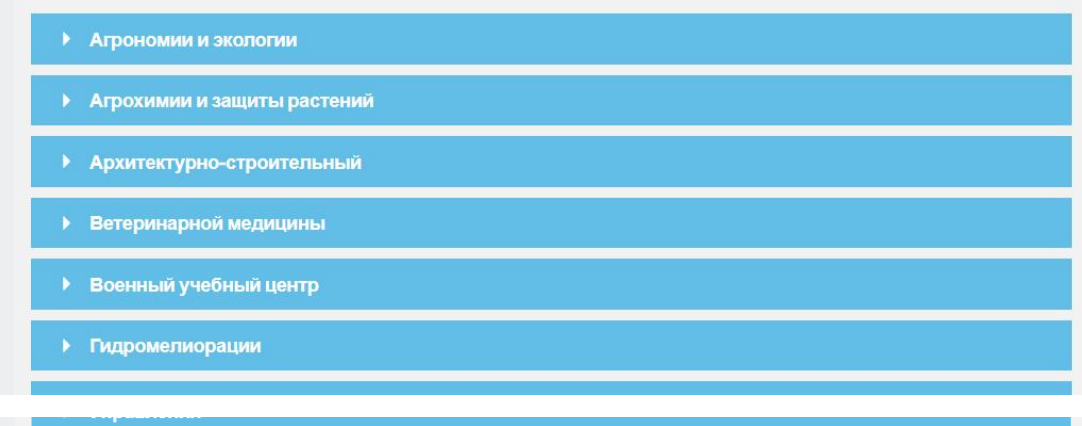

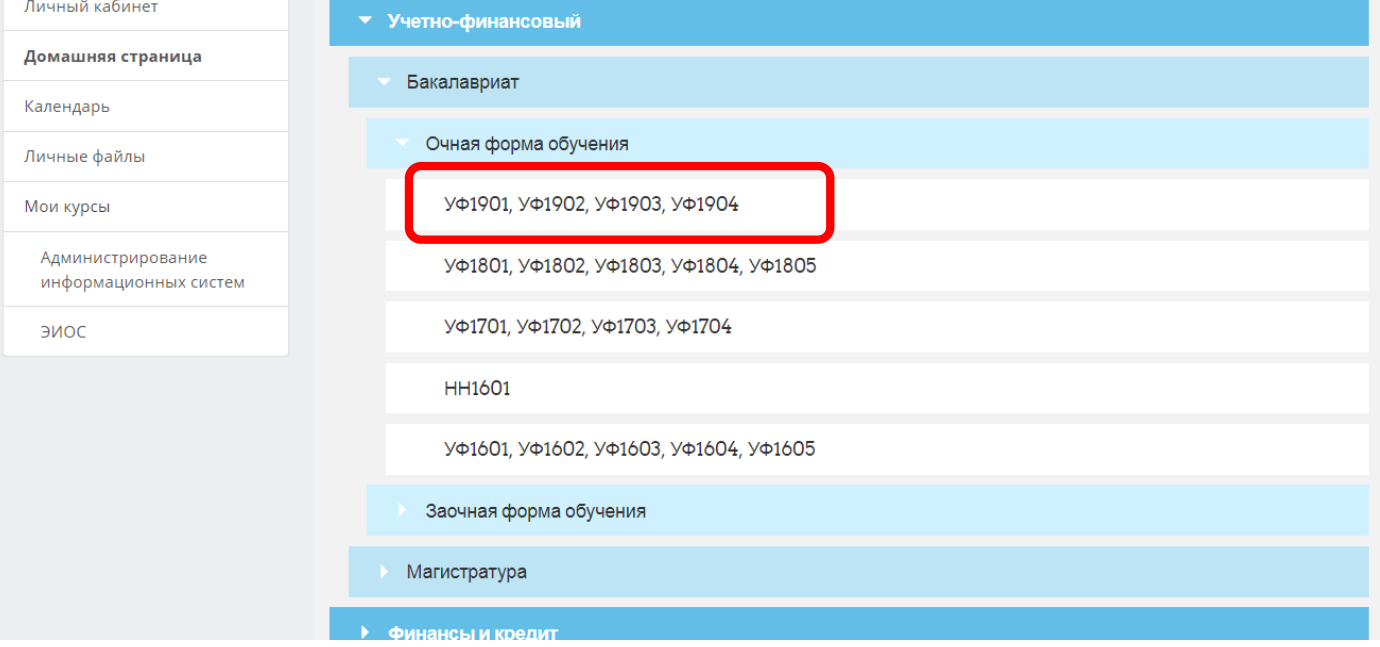

# Домашняя страница

й <u>кабинат</u>

Календарь

Личные файлы

Мои курсы

Администрирование информационных систем

 $\times$ 

ЭИОС

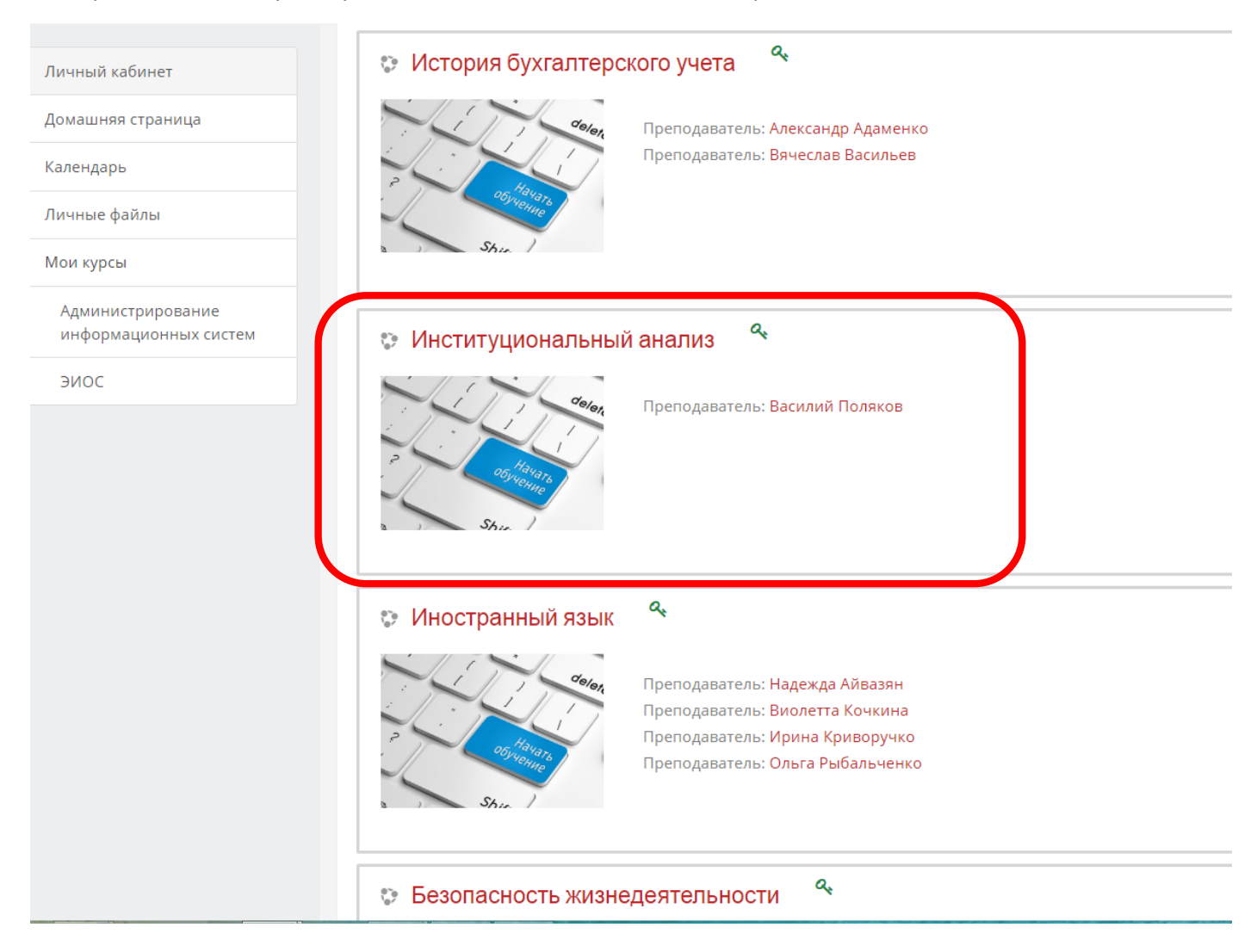

#### В выбранном потоке будет нужная дисциплина (в одном экземпляре):